# **PRESENTAZIONE DOMANDA**

## **FORMAZIONE INDIVIDUALE CONTINUA E PERMANENTE 2023-2027 Avviso per l'individuazione e la gestione dell'offerta Formativa Istanza di finanziamento Buoni formazione**

**Regione Piemonte**

Regole di compilazione **Versione 01**

# <span id="page-1-0"></span>Sommario

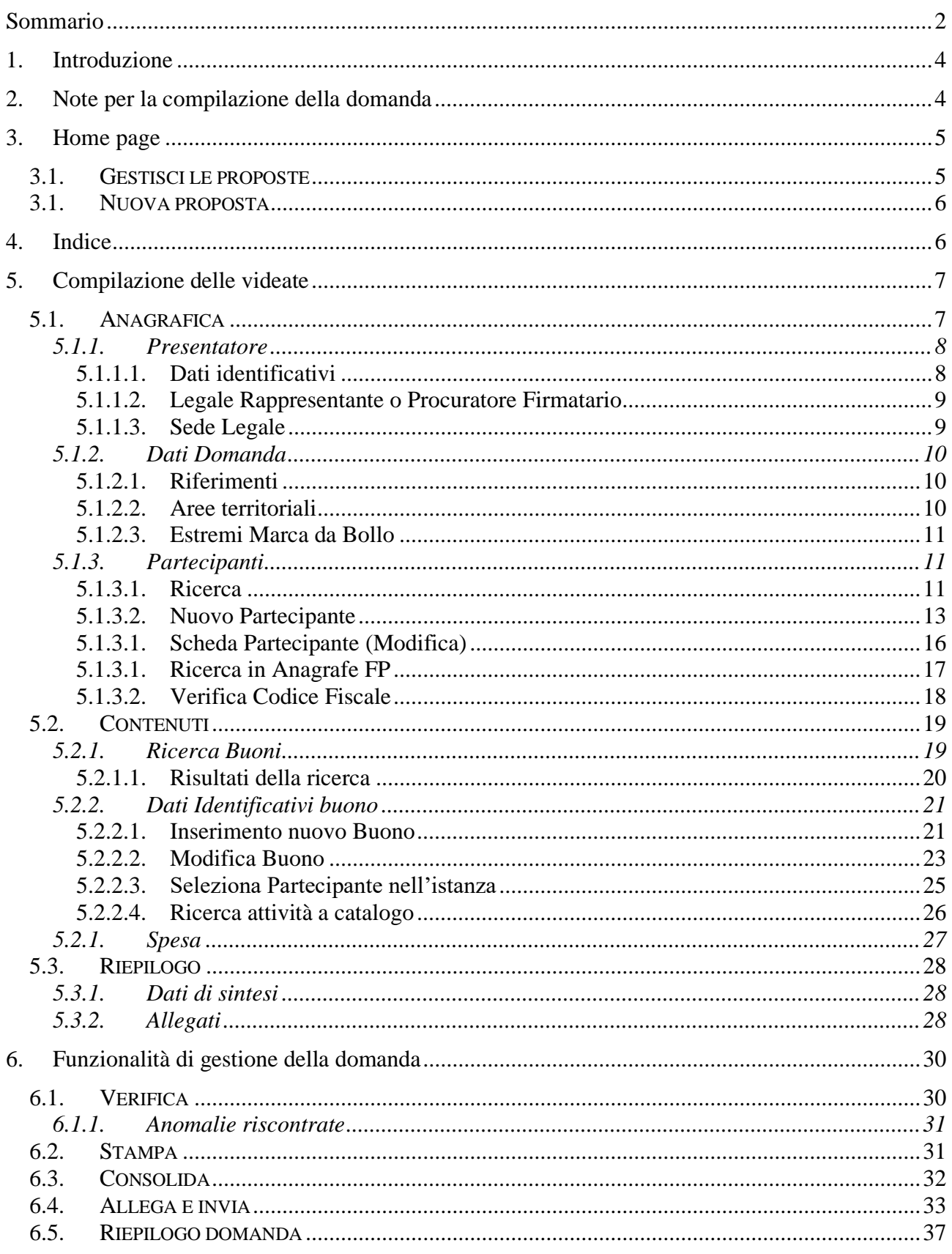

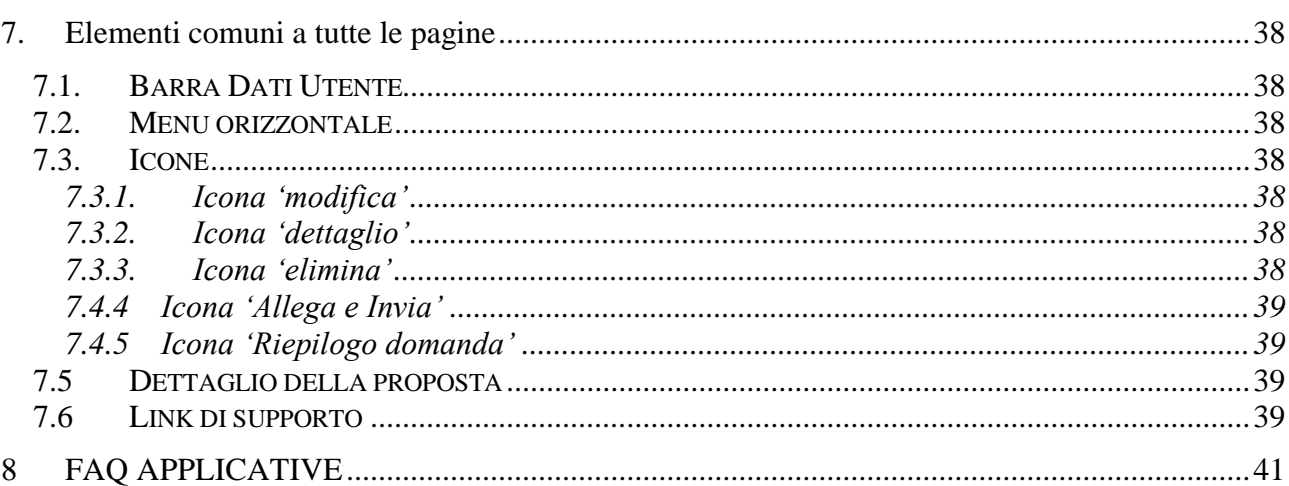

# <span id="page-3-0"></span>**1. Introduzione**

Il presente documento ha lo scopo di fornire a tutte le parti interessate una visione sintetica delle funzionalità principali del Sistema di Presentazione delle **istanze di finanziamento dei Buoni Formazione** afferenti all'**Avviso per l'individuazione e la gestione dell'offerta Formativa per la Formazione Individuale Continua e Permanente - Periodo 2023-2027.**

Si consiglia di consultare il documento prima di ricorrere al Servizio Assistenza, i cui contatti sono indicati nella relativa sezione dell'applicativo.

**Nota bene**: i dati compresi nel documento relativi a utenti o enti di formazione non sono reali, ma puramente esemplificativi.

# <span id="page-3-1"></span>**2. Note per la compilazione della domanda**

Per una corretta compilazione della domanda è necessario:

- 1. **Compilare** tutte le videate dell'applicativo, come descritto nel capitolo [Compilazione delle](#page-6-0)  [videate.](#page-6-0)
- 2. **Verificare** di aver inserito correttamente tutte le informazioni richieste (vedi [Verifica\)](#page-29-1), avvalendosi eventualmente della stampa del modulo nella versione "bozza".
- 3. **Consolidare** la domanda per poter produrre la stampa del modulo nella forma "definitiva" e procedere quindi (scaricando il file in locale) con la firma digitale [\(Consolida\)](#page-31-0)
- 4. **Allegare** il modulo definitivo firmato digitalmente **e Inviare** all'Amministrazione la domanda [\(Allega e Invia\)](#page-32-0)

In sintesi, i passi previsti sono:

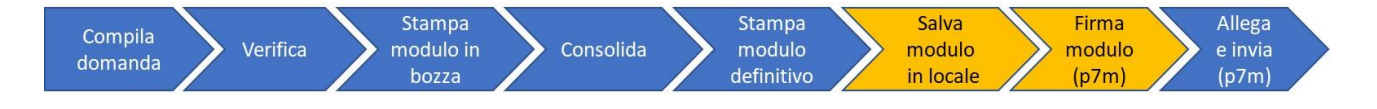

# **ATTENZIONE:**

**Non sono consentiti i seguenti comportamenti:**

- **aggiornamento di una singola domanda tramite un accesso concorrente di più utenti**
- **accesso all'applicativo su due o più schede (tab) diverse dello stesso browser.**

**Qualora ciò avvenisse il sistema non potrà garantire la congruenza e la completezza delle informazioni.** 

# <span id="page-4-0"></span>**3. Home page**

Da questa pagina è possibile:

- cercare le domande (riquadro "*Gestisci le Proposte*"), inserendo uno o più tra i parametri richiesti e premendo il pulsante "cerca" oppure
- inserire una nuova istanza (riquadro "*Nuova Proposta*").

I pulsanti "Pulisci campi" e "Ripristina valori iniziali" devono essere utilizzati per cancellare i parametri inseriti.

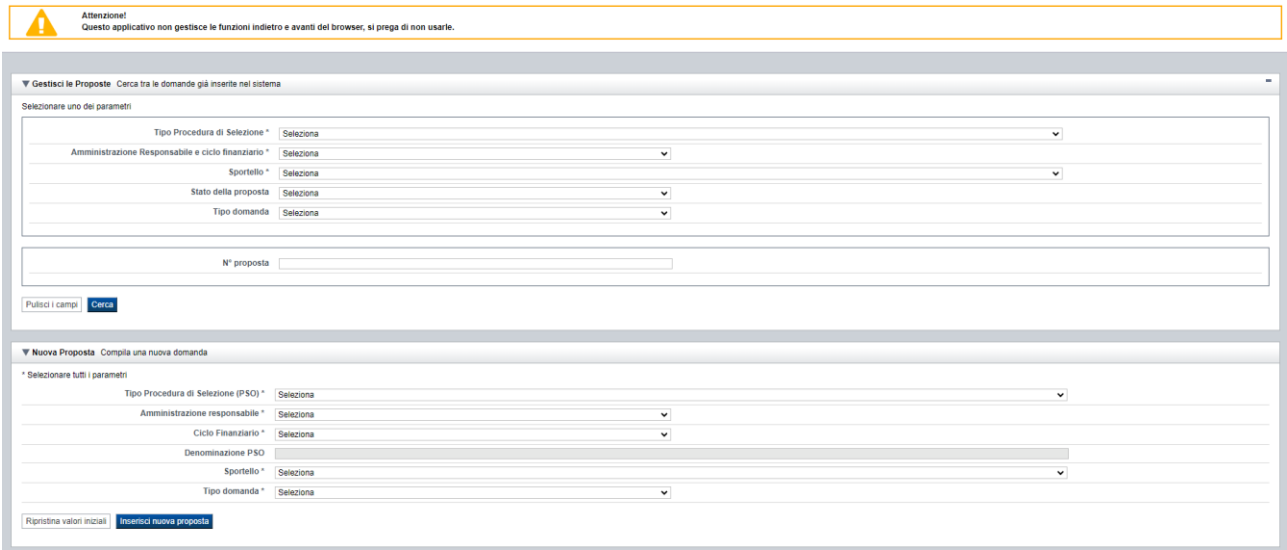

# **3.1.Gestisci le proposte**

<span id="page-4-1"></span>Premendo il tasto "cerca" è possibile accedere all'elenco delle domande che sono inserite nel sistema e che soddisfano i parametri di ricerca indicati.

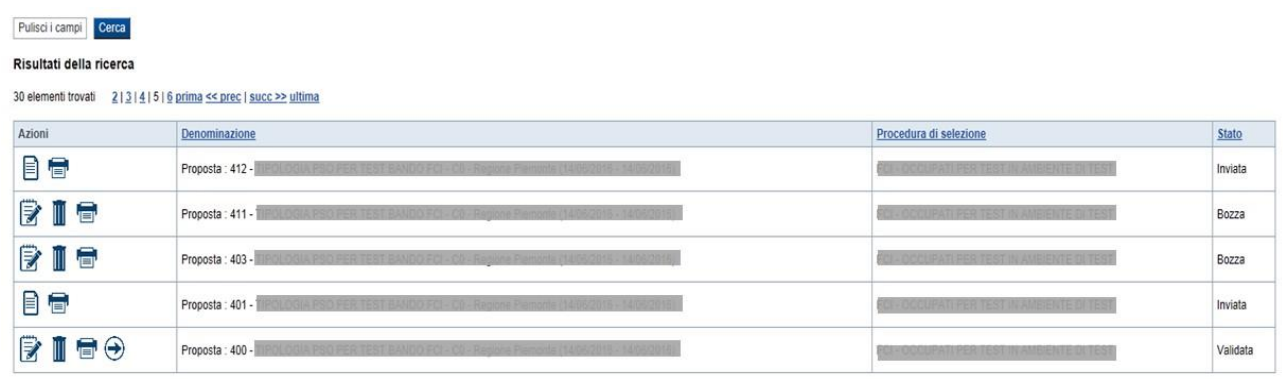

30 elementi trovati 2|3|4|5|6 prima << prec | succ >> ultima

Sulla singola domanda sono disponibili, a seconda dello stato avanzamento (ultima colonna visualizzata), le seguenti azioni:

- **[Modifica](#page-37-4)**
- **[Dettaglio](#page-37-7)**
- **[Elimina](#page-37-8) ,**
- **[Allega e Invia](#page-38-0) ,**
- **[Riepilogo domanda](#page-38-4) .**

# **3.1.Nuova proposta**

<span id="page-5-0"></span>È possibile creare una nuova domanda digitando i parametri richiesti e premendo il tasto "inserisci nuova proposta". Qualora per la Tipologia di Procedura di Selezione indicata sia "*aperto*" un solo sportello per una sola Amministrazione Responsabile, il sistema popolerà automaticamente tutti i parametri richiesti, altrimenti richiederà la selezione delle informazioni di dettaglio necessarie.

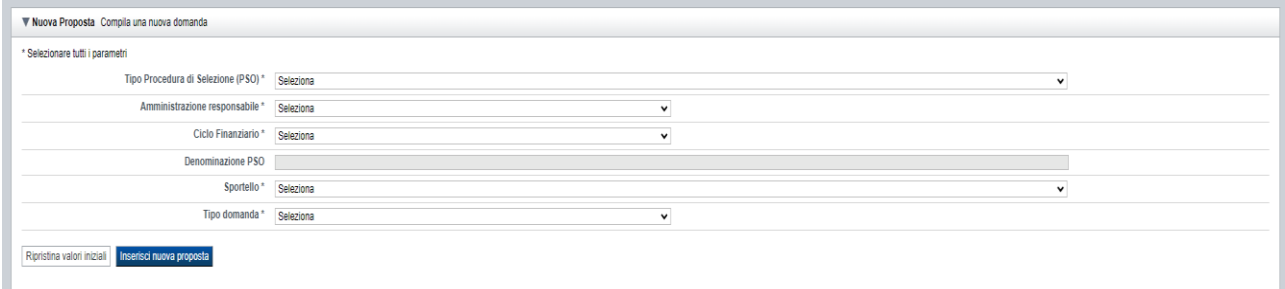

# <span id="page-5-1"></span>**4. Indice**

L'accesso è possibile:

- dalla pagina **Home**, selezionando l'icona **modifica** in corrispondenza di una domanda presente nell'elenco dei risultati della ricerca;
- dalla pagina **Home**, premendo il tasto **inserisci nuova proposta**;
- da qualunque pagina della domanda, tramite selezione della cartella **Indice** nel menu orizzontale.

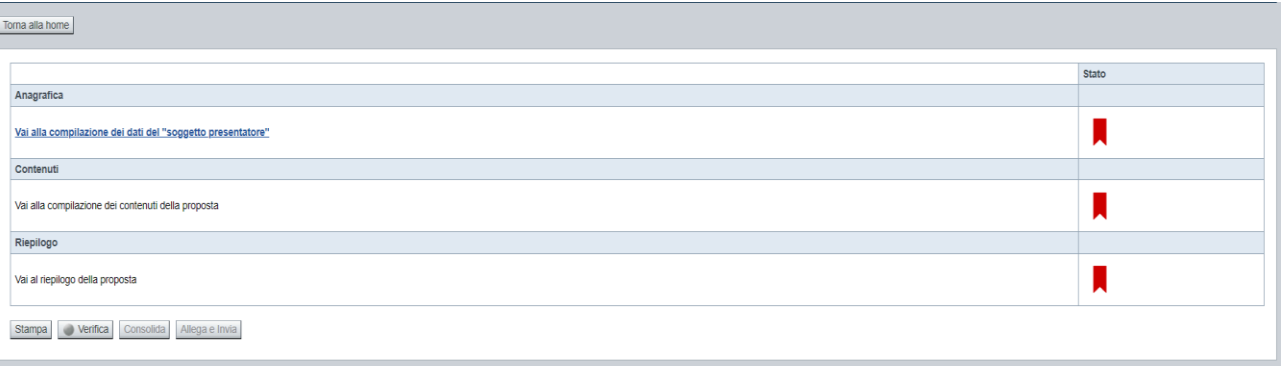

La pagina **Indice** permette di:

- visualizzare i dati identificativi della proposta selezionata;
- tornare alla pagina di ricerca e creazione di una proposta, tramite pressione del pulsante **Torna alla home**;
- accedere alle pagine di compilazione della proposta, divise in 3 sezioni:
	- o **[Anagrafica](#page-6-1)**. È la sezione relativa alla gestione dei dati del **Soggetto Presentatore** (*dati identificativi, legale rappresentante, sede legale*) e dei dati relativi alla **Domanda** (*es. riferimenti, estremi marca da bollo*, …). Nella sezione è possibile anche accedere al riepilogo dei **Partecipanti** coinvolti nei Buoni Formazione. Per accedervi, premere il link **Vai alla compilazione dei dati del "soggetto presentatore"**.
	- o **Contenuti**. È la sezione relativa alla gestione dei dati dei **Buoni Formazione**. La sezione è fruibile solo a seguito della compilazione dei dati del Soggetto Presentatore. Per accedervi, premere il link **Vai alla compilazione dei contenuti della Proposta**.
	- o **Riepilogo**. È la sezione che riporta le informazioni salienti che sintetizzano i contenuti dell'istanza (es.: totalizzazioni, documentazione richiesta e allegata all'istanza,….). Per accedervi, premere il link **Vai al riepilogo della proposta** (il link è disabilitato se non sono ancora stati inseriti i dati del Soggetto Presentatore).

*Nota: a fianco dei link sopraccitati è evidenziato lo stato della sezione relativa (colore rosso se la sezione non è ancora stata compilata, colore giallo se la sezione è parzialmente compilata, colore verde se nella sezione sono stati inseriti tutti i campi obbligatori)*

- stampare la proposta, tramite pressione del pulsante **[Stampa](#page-30-1)**
- verificare la corretta compilazione della proposta, tramite pressione del pulsante **[Verifica](#page-29-1)**
- consolidare la domanda tramite la pressione del pulsante **[Consolida](#page-31-0)**; dopo questa operazione non sarà più possibile fare modifiche ma sarà possibile la stampa pdf della domanda che dovrà essere firmata digitalmente e allegata in fase di invio
- inviare la proposta alla Regione Piemonte, tramite pressione del pulsante **[Allega e](#page-32-0) invia**; in questa fase sarà richiesto di allegare la stampa definitiva della domanda firmata digitalmente

# <span id="page-6-1"></span><span id="page-6-0"></span>**5. Compilazione delle videate**

# **5.1.Anagrafica**

È possibile accedere alle pagine di compilazione della sezione **Anagrafica** tramite due modalità:

- dalla pagina **[Indice](#page-5-1)**, tramite pressione del link **Vai alla compilazione dei dati del "soggetto presentatore"**
- da qualunque pagina della domanda, tramite selezione della cartella **Anagrafica** nel menu orizzontale

Regole di compilazione Domanda

La sezione **Anagrafica** è suddivisa nelle pagine seguenti:

- **[Presentatore,](#page-7-0)** relativa ai dati anagrafici dell'Operatore Presentatore
- **Dati Domanda**, relativa ai dati specifici della Domanda in fase di compilazione
- **[Partecipanti,](#page-10-1)** relativa al riepilogo dei dati delle persone coinvolte nei Buoni Formazione

## <span id="page-7-0"></span>**5.1.1. Presentatore**

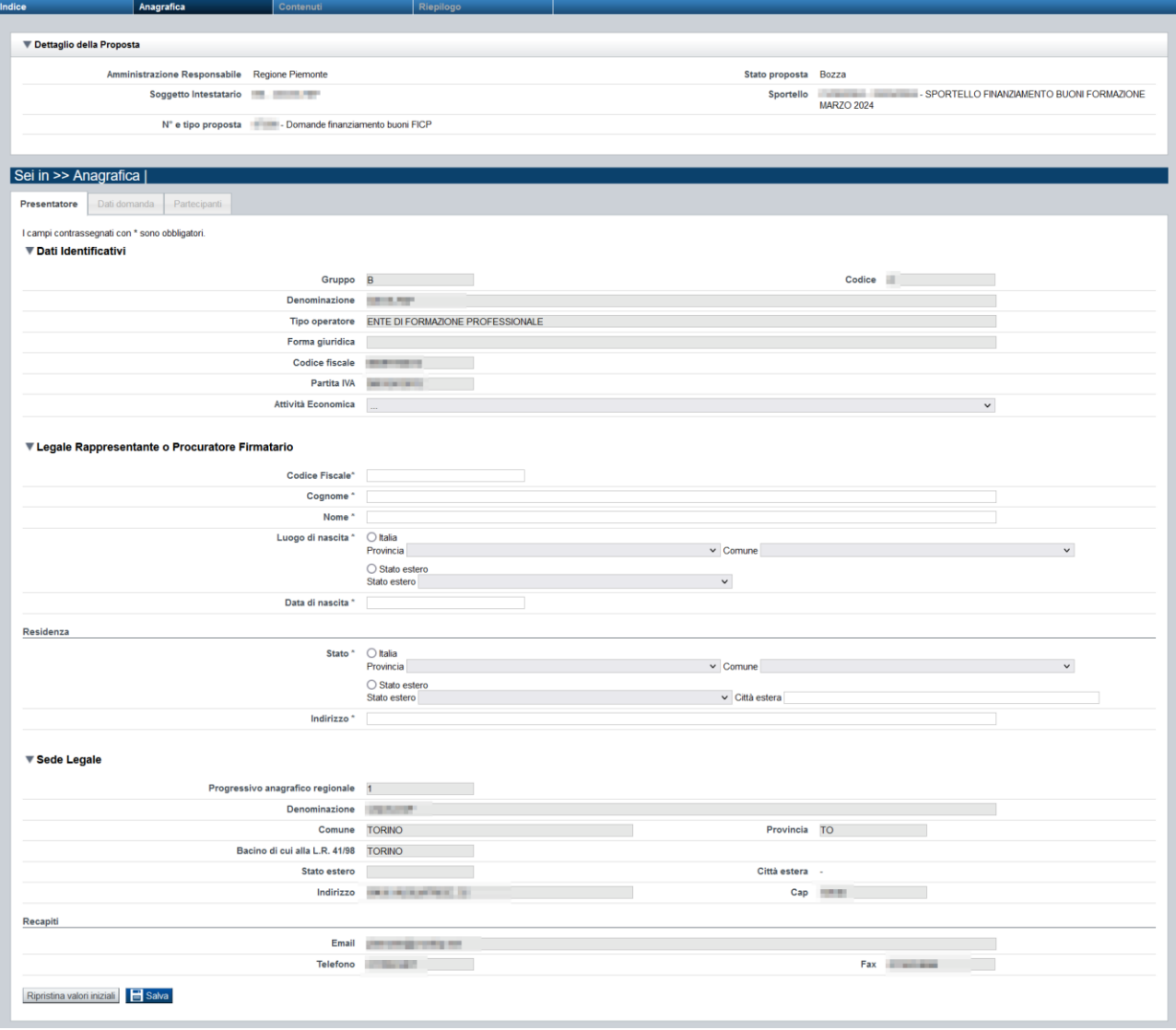

## <span id="page-7-1"></span>*5.1.1.1. Dati identificativi*

Il riquadro **Dati identificativi** riporta i dati salienti dell'Operatore Presentatore:

- Gruppo: è il gruppo di appartenenza dell'Operatore Presentatore
	- **Codice**: è il codice dell'Operatore Presentatore
	- **Denominazione**: è la denominazione dell'Operatore Presentatore
	- **Tipo Operatore**: è la tipologia di riferimento dell'Operatore Presentatore
	- **Forma giuridica**: è la forma giuridica dell'Operatore Presentatore

Regole di compilazione Domanda

- **Codice fiscale**: è il codice fiscale dell'Operatore Presentatore
- **Partita IVA**: è la partita IVA dell'Operatore Presentatore

*Nota: Le informazioni visualizzate derivano automaticamente dall'Anagrafe Regionale degli Operatori della Formazione Professionale e Lavoro e non sono modificabili.* 

Viene inoltre richiesto di compilare il campo:

▪ **Attività Economica**: è l'Attività economica dell'Operatore Presentatore, nel caso il dato non sia visualizzato dal sistema in quanto non presente nell'Anagrafe Regionale.

#### <span id="page-8-0"></span>*5.1.1.2. Legale Rappresentante o Procuratore Firmatario*

Nel riquadro **Legale Rappresentante** è necessario inserire i dati anagrafici del legale rappresentante:

- **Codice fiscale**
- **Cognome**
- **Nome**
- **Luogo di nascita**: specificare, in alternativa, Provincia e Comune di nascita del legale rappresentante o Stato estero di nascita
- **Data di nascita**
- **Residenza**: specificare l'indirizzo di residenza del Legale rappresentante e Provincia e Comune di residenza del legale rappresentante o, in alternativa, lo Stato estero di residenza.

#### <span id="page-8-1"></span>*5.1.1.3. Sede Legale*

Il riquadro **Sede Legale** riporta le informazioni relative alla sede legale dell'Operatore Presentatore e i relativi recapiti.

<span id="page-8-2"></span>*Nota: Le informazioni relative alla Sede Legale derivano automaticamente dall'Anagrafe Regionale degli Operatori della Formazione Professionale e Lavoro e non sono modificabili tramite l'applicativo. Per eventuali modifiche, utilizzare il servizio Gestione Dati Operatore, accessibile al link [http://www.sistemapiemonte.it/cms/privati/formazione-professionale/servizi/633-gestione-dati-operatore.](http://www.sistemapiemonte.it/cms/privati/formazione-professionale/servizi/633-gestione-dati-operatore)*

## <span id="page-9-0"></span>**5.1.2. Dati Domanda**

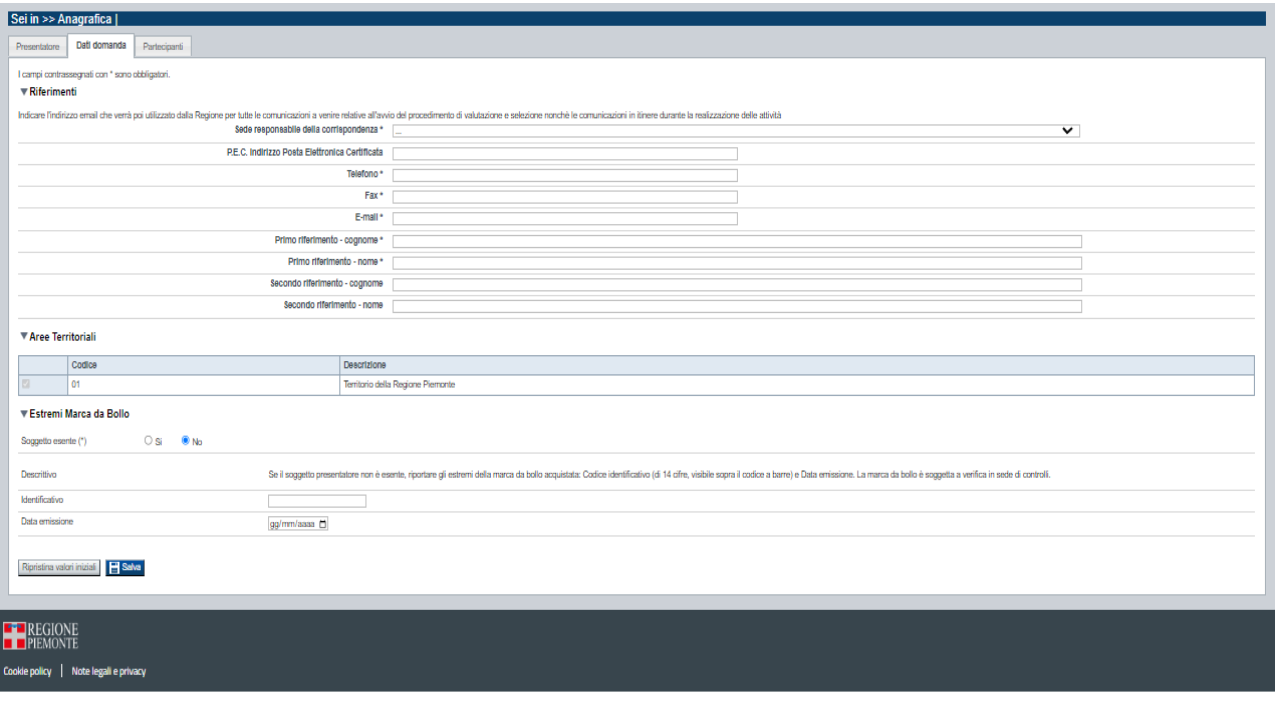

## <span id="page-9-1"></span>*5.1.2.1. Riferimenti*

Nel riquadro Riferimenti è prevista la compilazione dei seguenti dati:

- Sede responsabile della corrispondenza: indicare, dall'elenco proposto riportante le sedi dell'Operatore Presentatore, la responsabile della corrispondenza.
- **P.E.C. Indirizzo Posta Elettronica Certificata**: indicare l'indirizzo di posta elettronica certificata.
- **Telefono**: indicare il numero di telefono di riferimento.
- **Fax**: indicare il numero di fax di riferimento.
- **E-mail**: indicare l'indirizzo e-mail di riferimento.
- **Primo riferimento:** indicare il cognome e il nome della persona di riferimento per la domanda (campo obbligatorio)
- **Secondo riferimento**: indicare cognome e nome dell'eventuale altro riferimento per la domanda.

*Nota: I campi 'telefono', 'fax', 'e-mail' sono recuperati in automatico, se presenti, dall'Anagrafe Regionale degli Operatori della Formazione Professionale e Lavoro; sono modificabili, ma la loro modifica resta circoscritta alla domanda in questione (non viene effettuato alcun aggiornamento in Anagrafe)*

#### *5.1.2.2. Aree territoriali*

<span id="page-9-2"></span>La presentazione dell'istanza prevede l'individuazione di un'unica area territoriale regionale.

#### *5.1.2.3. Estremi Marca da Bollo*

<span id="page-10-0"></span>In questo riquadro occorre inserire gli estremi della Marca da Bollo utilizzata per la presentazione dell'istanza.

Si dovrà quindi indicare l'opzione:

▪ **Soggetto esente si/no**: se il Soggetto Presentatore è esente dal pagamento del bollo, si dovrà selezionare l'opzione "Si"; l'applicativo disabiliterà in questo caso i successivi due campi da compilare (Codice identificativo e Data emissione).

Se il Soggetto invece non è esente dal pagamento del bollo, si dovrà selezionare l'opzione "No" e l'applicativo abiliterà i seguenti campi, da compilare obbligatoriamente:

- o **Codice Identificativo:** inserire l'Identificativo (di 14 cifre, visibile sopra il codice a barre) della Marca da Bollo
- o **Data emissione:** riportare la Data di emissione della Marca da Bollo

#### <span id="page-10-1"></span>**5.1.3. Partecipanti**

#### **L'anagrafica dei partecipanti coinvolti nei Buoni formazione può essere direttamente inserita/modificata dalla [pagina applicativa di gestione del Buono Formazione.](#page-16-1)**

La funzione "Partecipanti" disponibile nella sezione Anagrafica è quindi ausiliaria al contesto sopraccitato e può essere utilizzata per modificare e/ eliminare soggetti (e, se utile, anche per eventuali inserimenti) senza dover accedere ai rispettivi Buoni.

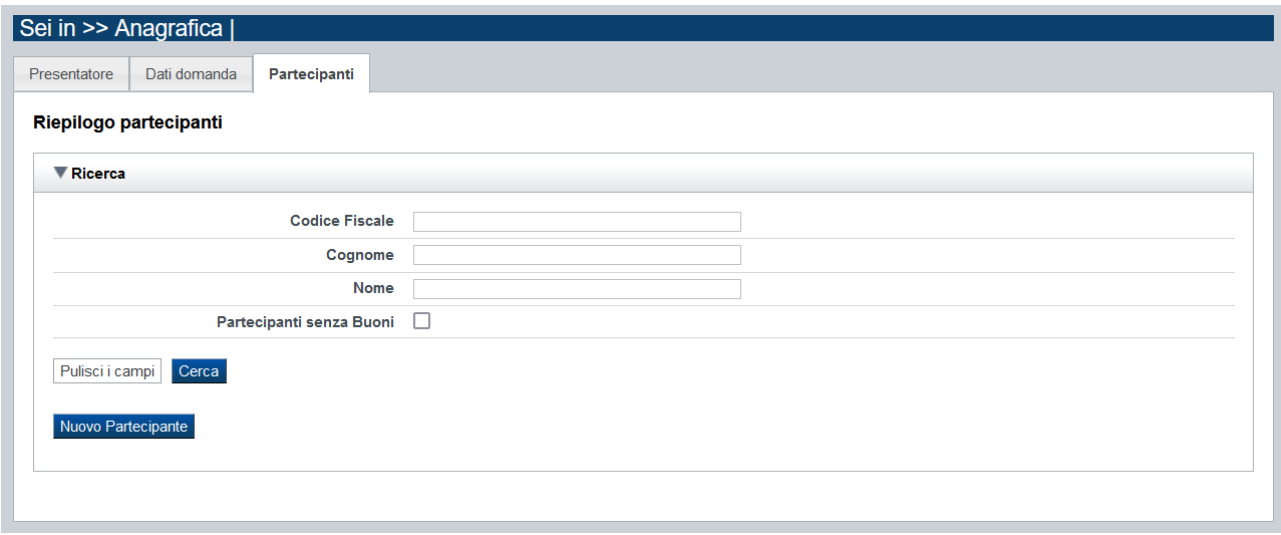

## <span id="page-10-2"></span>*5.1.3.1. Ricerca*

Il riquadro permette di eseguire la ricerca di uno o più partecipanti inseriti a fronte dell'istanza. La ricerca può essere eseguita:

- *a)* **indicando il codice fiscale** del soggetto da ricercare
- *b)* valorizzando **cognome, nome** *(anche parzialmente)*
- c) cliccando sull'opzione **"Partecipanti senza buoni",** qualora si vogliano estrarre i soli soggetti che non risultano associati ad alcun buono formazione.

Regole di compilazione Domanda

Selezionati i parametri richiesti, premere il pulsante **Cerca**. Il sistema visualizzerà il risultato della ricerca nel riquadro **Elenco Partecipanti**

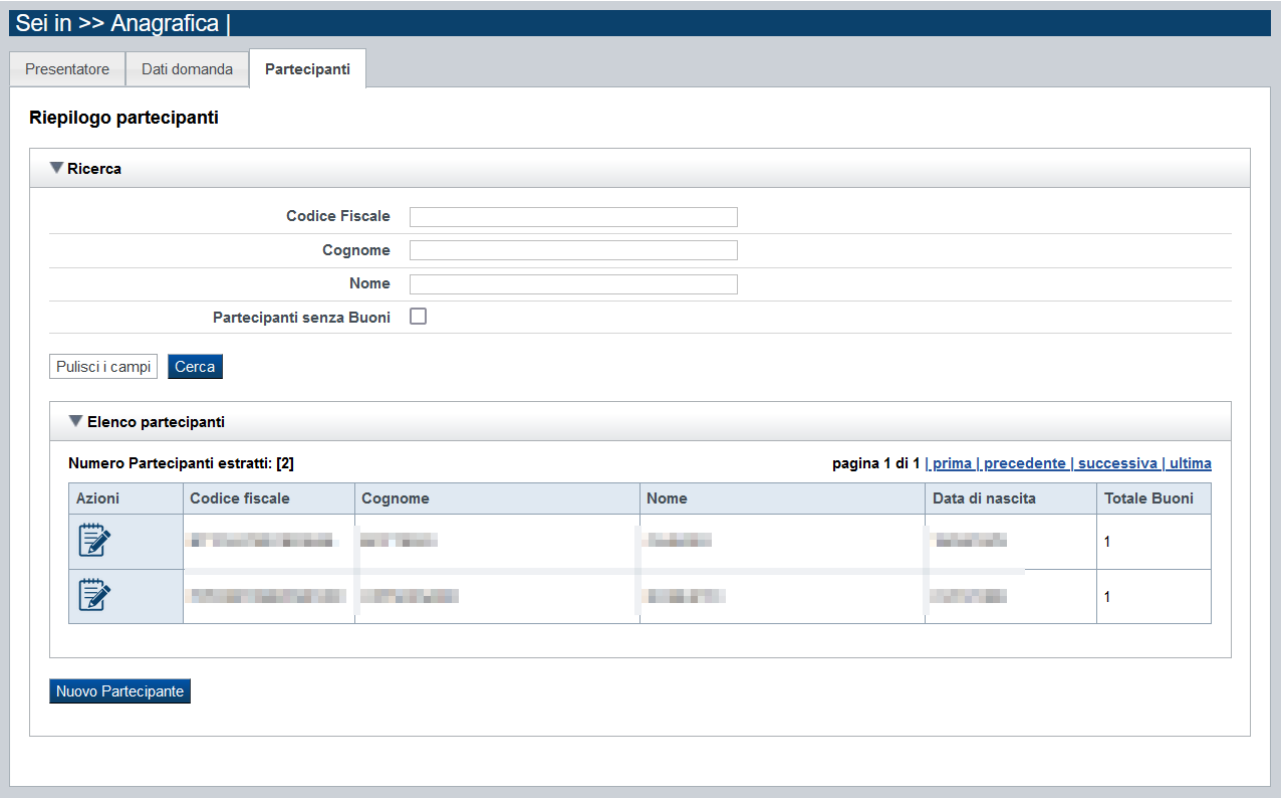

È possibile:

- se l'istanza è in "bozza", tramite la pressione dell'icona **■** accedere in modifica alla scheda del partecipante;
- se l'istanza è in "bozza" e non esistono buoni associati al soggetto, eliminare il partecipante tramite la pressione dell'icona  $\mathbb{I}$ .
- se l'istanza è già stata consolidata o inviata, visualizzare il dettaglio della scheda del partecipante, tramite la pressione dell'icona  $\boxed{\equiv}$ .

Premendo il bottone "**Nuovo Partecipante**" è eventualmente possibile procedere anche all'inserimento di una nuova anagrafica.

## **ATTENZIONE: non sarà possibile consolidare/inviare l'istanza se sussistono Partecipanti non associati ad alcun Buono**

#### <span id="page-12-0"></span>*5.1.3.2. Nuovo Partecipante*

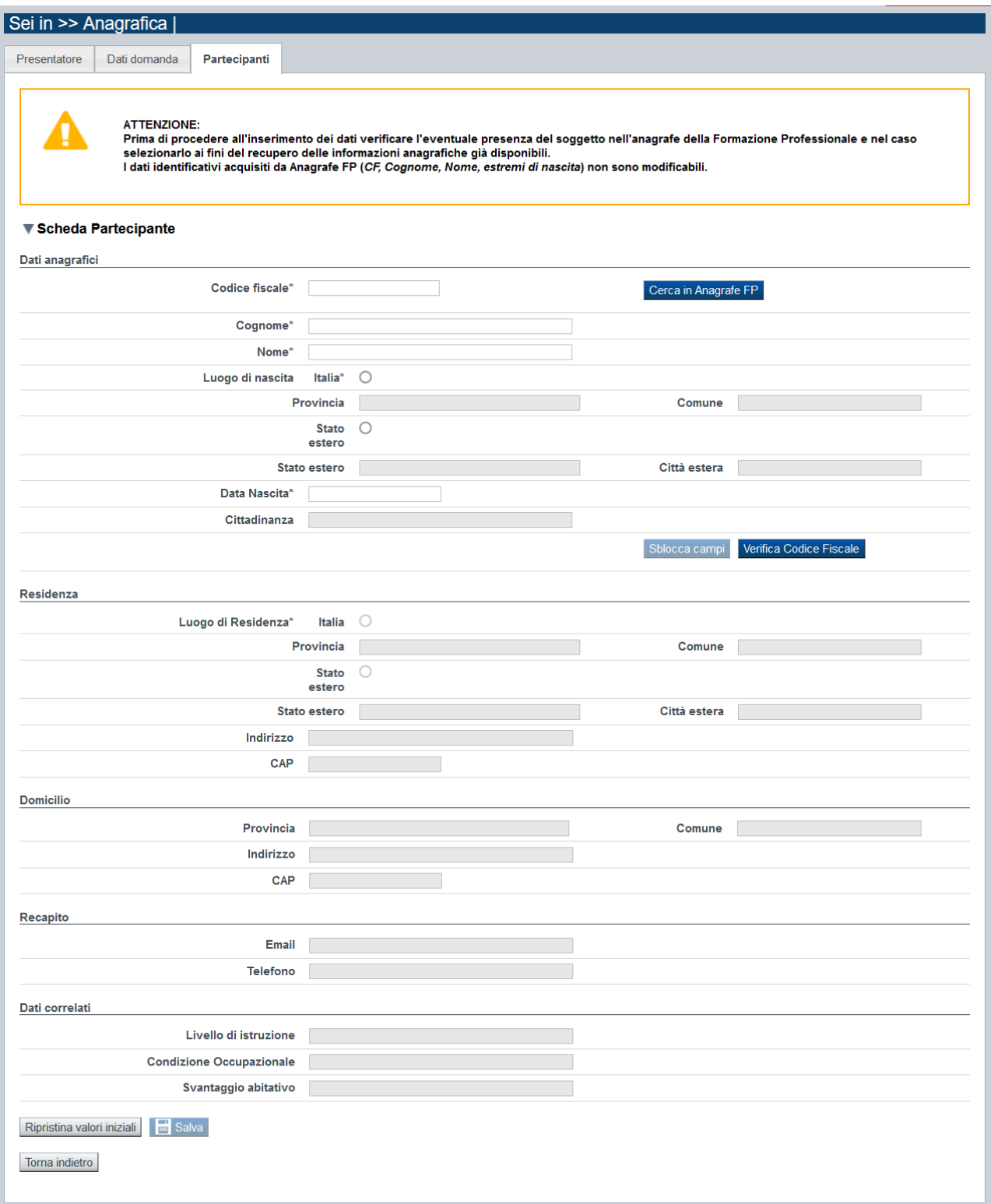

Regole di compilazione Domanda

La pagina è divisa nei seguenti riquadri:

- **Dati Anagrafici**, comprendente le seguenti informazioni (tutte obbligatorie)**:**
	- o Codice Fiscale del soggetto
	- o Cognome e Nome
	- o Luogo di nascita:
		- Provincia
		- Comune
		- *Oppure, in alternativa*
		- Stato estero
		- Città estera
	- o Data di nascita
	- o Cittadinanza
- **Residenza**, comprendente le seguenti informazioni**,**
	- o Luogo:
		- Provincia
		- Comune
		- *Oppure, in alternativa*
		- Stato estero
		- Città estera
	- o Indirizzo
	- o Cap
- **Domicilio**, comprendente le seguenti informazioni (da indicarsi solo se diverse da "Residenza")**:**
	- o Provincia
	- o Comune
	- o Indirizzo
	- o Cap
- **Recapito**
	- o e-mail
	- o recapito telefonico
- **Dati correlati**
	- o Livello di istruzione (non è previsto alcun default, deve essere indicato)
	- o Condizione occupazionale (è proposto di default "Occupati", modificabile)
	- o Svantaggio abitativo (è proposto di default "Nessun svantaggio", modificabile)

Come segnalato in testa alla videata, in fase di inserimento di un nuovo soggetto **prima di procedere nella compilazione** della pagina occorre verificare se il soggetto (persona fisica) è già presente nell'Anagrafe degli Allievi della Formazione Professionale premendo il pulsante **["Ricerca](#page-16-0)  [in Anagrafe FP".](#page-16-0)**

Regole di compilazione Domanda

Inseriti **tutti** i **dati identificativi (CF, cognome, nome, luogo e data di nascita)** del partecipante (*siano essi derivati da anagrafe FP piuttosto che da inserimento ex novo*) occorre premere il bottone "**[Verifica Codice Fiscale](#page-17-0)**".

Una volta superato il controllo del Codice Fiscale è possibile procedere con la valorizzazione delle restanti informazioni (*residenza, domicilio se diverso da residenza, recapito, dati correlati*) Una volta concluso l'inserimento premere "**Salva**".

Una volta salvata l'anagrafica del soggetto non è più possibile accedere alla funzione "**Ricerca in Anagrafe FP".**

#### <span id="page-15-0"></span>*5.1.3.1. Scheda Partecipante (Modifica)*

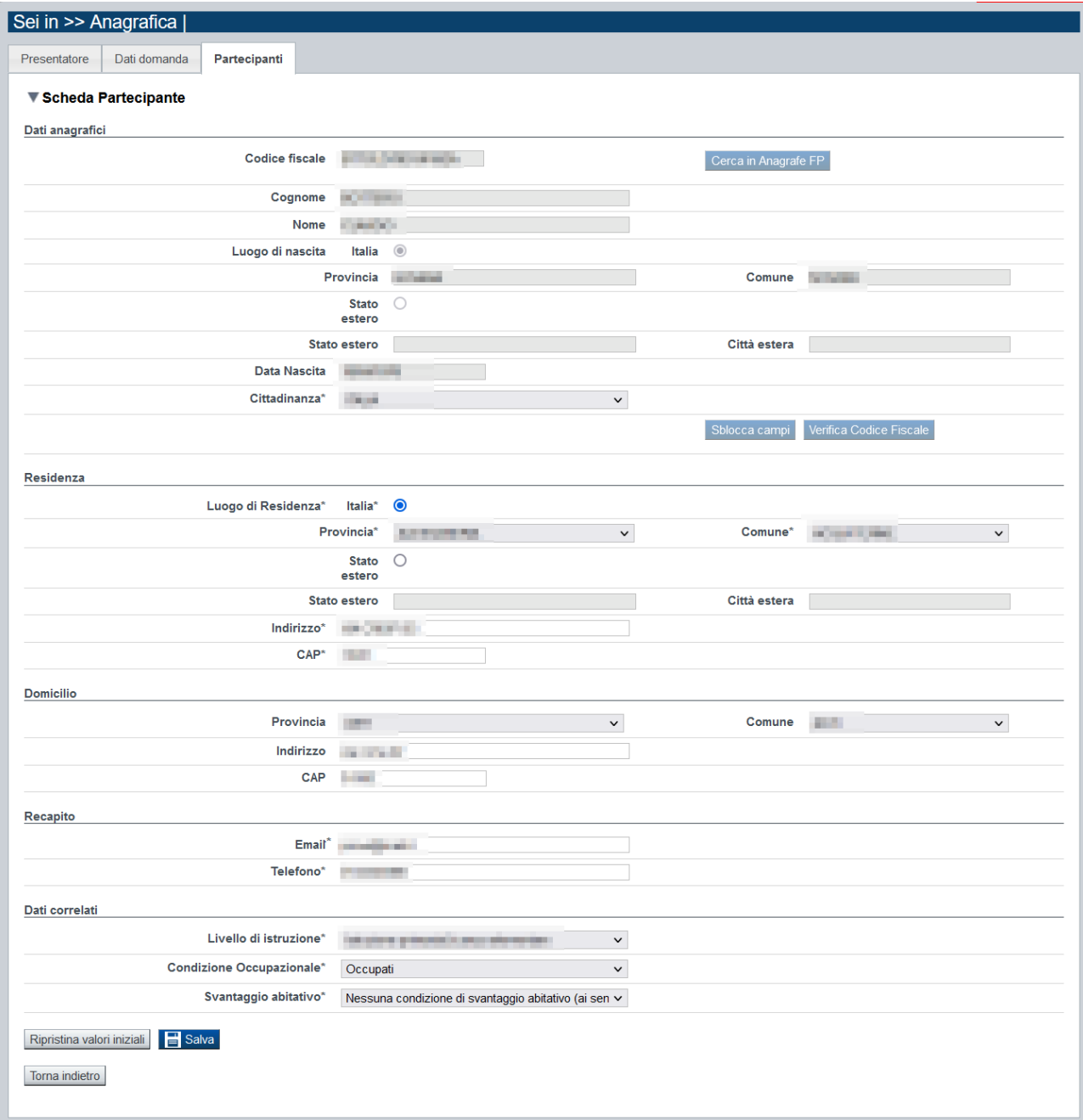

Il sistema visualizza i dati anagrafici relativi al partecipante associato al buono.

Se la domanda è in "bozza" è possibile procedere nell'aggiornamento dei dati secondo le seguenti regole:

a) Se il soggetto è derivato dall'Anagrafe FP: non è possibile modificare i dati presenti nella sezione Dati Anagrafici, al netto del campo "Cittadinanza".

b) Se il soggetto **non** è derivato dall'Anagrafe FP: è possibile modificare i dati identificati del partecipante premendo il pulsante "**Sblocca campi**". Il campo Codice Fiscale è modificabile solo se il soggetto non è ancora associato ad alcun buono. Una volta effettuata la modifica ad uno dei dati identificativi occorre procedere con la "**[Verifica Codice Fiscale](#page-17-0)**".

Le sezioni Residenza, Domicilio, Recapito e Dati correlati sono modificabili. Una volta conclusi gli aggiornamenti premere "**Salva**".

## <span id="page-16-0"></span>*5.1.3.1. Ricerca in Anagrafe FP*

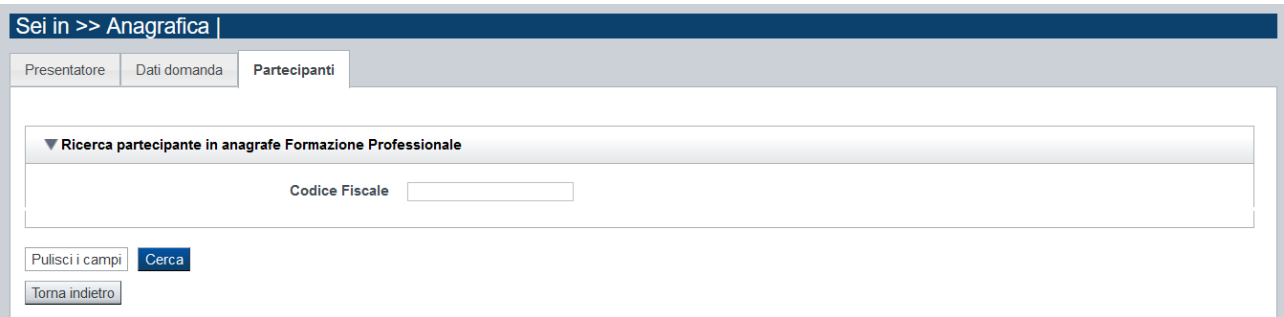

Nella videata è possibile indicare il Codice Fiscale del soggetto da ricercare.

Premere "**Cerca**" per eseguire la ricerca nell'anagrafe degli allievi della Formazione Professionale.

Se il soggetto risulta esistente nell'Anagrafe Allievi, selezionarlo dall'elenco dei risultati trovati e premere il pulsante "**Seleziona Partecipante".** 

Così facendo il sistema provvede a valorizzare automaticamente i dati presenti nella pagina "**Scheda Partecipante**" con quanto presente nell'Anagrafe Allievi.

In questo caso i dati identificativi (codice fiscale, cognome, nome, luogo e data di nascita) non potranno essere modificati. Eventuali incongruenze possono essere segnalate a [helpFP@csi.it.](mailto:helpFP@csi.it)

Se il soggetto invece non risulta esistente nell'Anagrafe Allievi è possibile tornare alla scheda del partecipante e procedere ex novo all'inserimento.

<span id="page-16-1"></span>Selezionando il pulsante "**Torna indietro**" il sistema torna alla pagina dei dati anagrafici del soggetto senza eseguire alcuna azione.

## *5.1.3.2. Verifica Codice Fiscale*

<span id="page-17-0"></span>Qualora il controllo di coerenza del Codice Fiscale rilevi una anomalia l'applicativo visualizza questo messaggio:

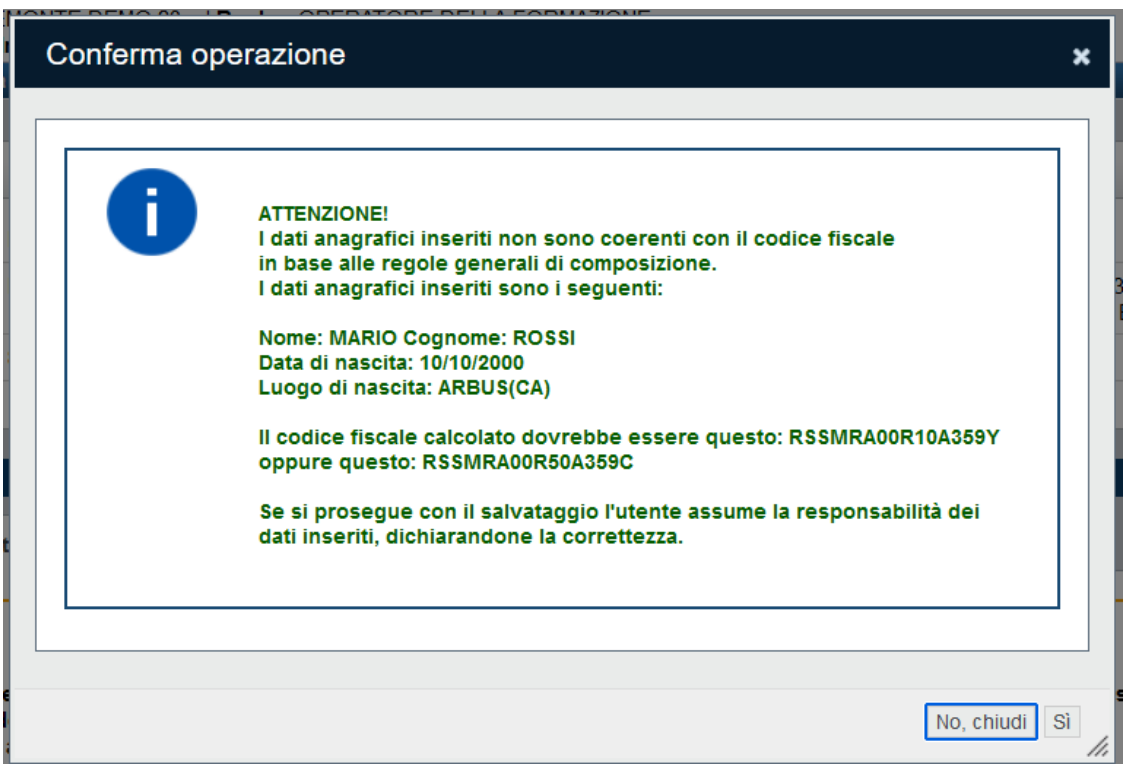

Vengono visualizzati i dati che concorrono alla composizione del codice fiscale che risulta non essere corrispondente con essi.

L'applicativo fornisce le due varianti possibili di un codice fiscale calcolato in base alle regole canoniche: uno per una persona di genere maschile, l'altro per una persona di genere femminile.

Le regole canoniche di calcolo di un codice fiscale non tengono inoltre conto dei casi di omocodia (in aumento in Italia) e dei casi di cambio di cognome (per esempio le donne rumene prendono il cognome del marito quando si sposano). Per questi motivi non è dunque possibile inserire un controllo bloccante sul codice fiscale inserito.

Viene quindi richiesto all'utente una assunzione di responsabilità dell'inserimento, nel caso volesse proseguire con il salvataggio dati.

Se invece non è intenzione dell'utente confermare l'inserimento, le possibilità sono due, in base alla fonte di provenienza del dato:

- Se il dato è stato riportato dall'anagrafe allievi FP, allora è necessario contattare il servizio assistenza, inviando una segnalazione all'helpfp@csi.it, chiedendo la modifica dei dati alla fonte.
- Se il dato è stato inserito manualmente, chiudendo il messaggio è possibile sbloccare i campi di inserimento dei dati anagrafici per correggerli, mediante il pulsante "**Sblocca campi**":

Dopo aver corretto, se possibile, eventuali errori sui dati anagrafici, occorre eseguire nuovamente il controllo del codice fiscale e infine salvare i dati.

## <span id="page-18-0"></span>**5.2.Contenuti**

È possibile accedere alle pagine di compilazione della sezione **Contenuti** tramite due modalità:

- nella pagina **[Indice](#page-5-1)**, tramite pressione il link **Vai alla compilazione dei contenuti della Proposta**
- da qualunque pagina della domanda, tramite selezione della cartella **Contenuti** nel menu orizzontale

La sezione **Contenuti** è suddivisa nelle pagine seguenti:

- **Ricerca Buoni (***comprende "Inserisci nuovo buono"*)
- **Dati identificativi Buono**
- **Spesa**

## <span id="page-18-1"></span>**5.2.1. Ricerca Buoni**

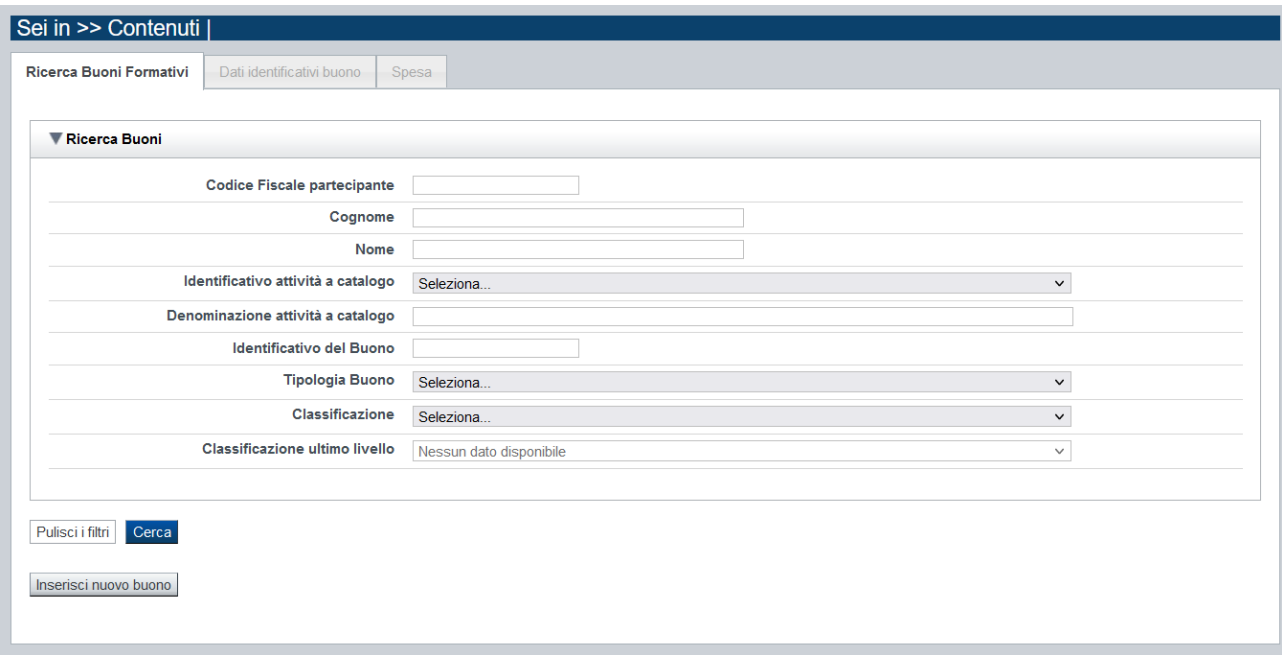

Il riquadro permette di impostare i criteri di ricerca dei Buoni formazione già inseriti nella domanda secondo i seguenti parametri:

- **Codice Fiscale partecipante,**
- **Cognome,**
- **Nome,**
- **Identificativo attività a catalogo,**
- **Denominazione attività a catalogo** (anche parziale),
- **Identificativo del Buono,**
- **Tipologia Buono** *(es. Buono formazione individuale (senza esenzione), Buono individuale con esenzione A (isee), …),*

Regole di compilazione Domanda

- **Classificazione:** l'elenco proposto dal sistema contiene le eventuali Classificazioni PR previste dall'avviso a cui possono riferirsi i buoni inseriti nella domanda,
- **Classificazione (ultimo livello):** l'elenco proposto dal sistema contiene le eventuali misure previste dalla Classificazione PR indicata a cui possono riferirsi i buoni inseriti nella domanda.

Il pulsante **pulisci i filtri** consente di annullare tutti i parametri di ricerca indicati.

Selezionati i parametri richiesti premere il pulsante **Cerca.** Il sistema visualizzerà i buoni estratti nei *[risultati della ricerca](#page-19-1)*.

La pagina consente inoltre di procedere nella creazione di un nuovo Buono formazione selezionando il pulsante **Inserisci nuovo buono.**

#### <span id="page-19-0"></span>*5.2.1.1. Risultati della ricerca*

<span id="page-19-1"></span>Il sistema visualizza l'elenco dei buoni formazione inclusi nella Domanda e corrispondenti ai parametri di ricerca indicati.

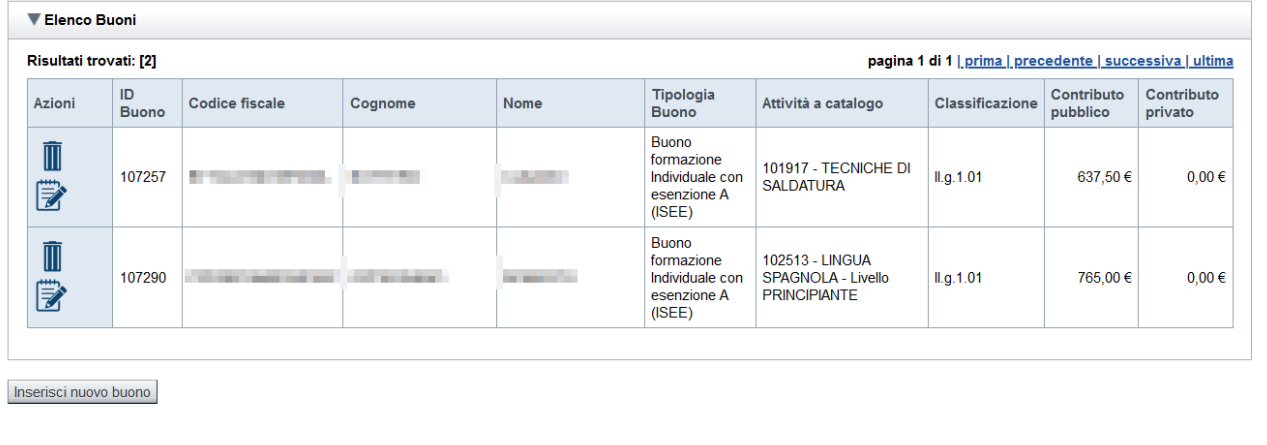

Per ogni buono presente nell'elenco è possibile:

- **Eliminarlo**, se l'istanza è in "bozza". L'eliminazione del Buono non comporta l'eliminazione della scheda anagrafica del Partecipante.
- **EX** modificarlo, se l'istanza è in "bozza"
- $\equiv$  **visualizzarlo**, se l'istanza è già stata consolidata o inviata

## <span id="page-20-1"></span><span id="page-20-0"></span>**5.2.2. Dati Identificativi buono**

#### *5.2.2.1. Inserimento nuovo Buono*

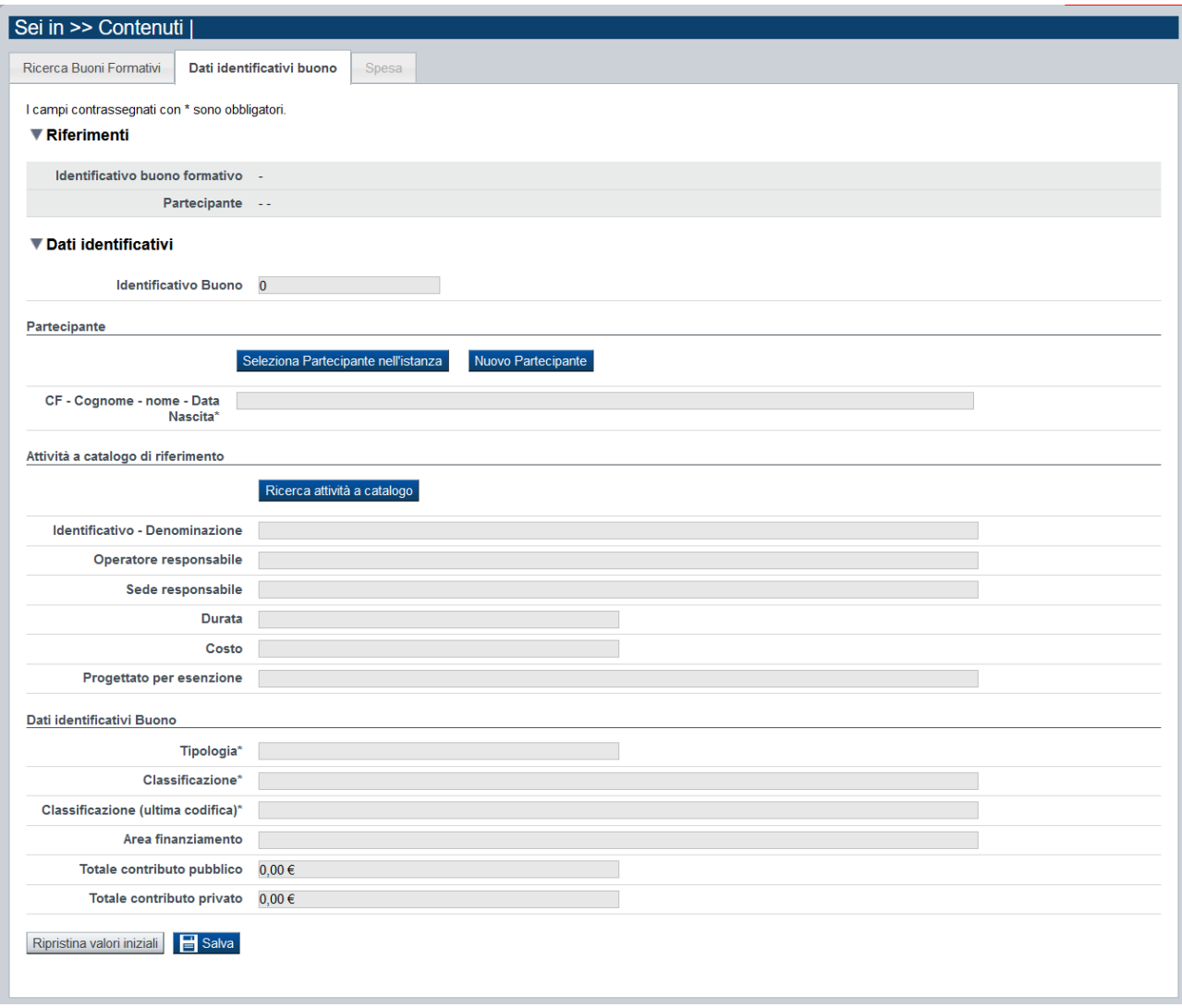

In sede di inserimento di un nuovo buono, nella pagina dei Dati identificativi occorre procedere nella compilazione **in sequenza** delle seguenti informazioni:

#### **Partecipante**

È necessario indicare il Partecipante destinatario del buono. Il soggetto (*persona fisica*) se non ancora incluso nell'istanza può essere direttamente inserito premendo il bottone **["Nuovo](#page-12-0)  [Partecipante"](#page-12-0)** oppure, se già presente nell'istanza può essere ricercato premendo il bottone **["Seleziona Partecipante nell'istanza"](#page-24-0).**

Una volta selezionato il partecipante (o concluso il suo inserimento), nella pagina Dati Identificativi del Buono sono riportate automaticamente le seguenti informazioni di riepilogo, non modificabili:

- Codice fiscale

- Cognome
- Nome
- Data di nascita

#### **Attività a catalogo di riferimento**

È necessario indicare il corso a catalogo a cui afferisce il Buono. Questo deve essere ricercato nel Catalogo dell'offerta formativa FICP 2023-2027 premendo il bottone **["Ricerca attività a](#page-25-0)  [catalogo"](#page-25-0).**

Una volta confermata la selezione del corso dall'elenco, nella pagina Dati Identificativi del Buono sono riportate automaticamente le seguenti informazioni di riepilogo, non modificabili:

- Identificativo e denominazione del corso a catalogo prescelto
- Operatore e sede di riferimento
- Durata
- Costo

#### **Dati identificativi Buono**

Una volta individuato sia il partecipante sia il corso a catalogo di riferimento, indicare la **tipologia** del Buono in elaborazione, tra quelle ammissibili rispetto alle caratteristiche del Partecipante e alla progettazione del corso a catalogo selezionati.

Se il corso a catalogo non prevede progettualità per "**Nessuna"** tipologia di esenzione, le tipologie di buono ammesse sono:

- "Buono formazione individuale (senza esenzione)"
- "Buono formazione individuale con esenzione A (isee)"

Se il corso a catalogo prevede una progettualità per "**Esenzione per Qualifica**", la tipologia del buono ammessa è:

• "Buono formazione individuale con esenzione B (Qualifica)"

Se il corso a catalogo prevede una progettualità per "**Esenzione per Lavoratrici**", le tipologie ammesse sono:

- "Buono formazione individuale con esenzione C (Lavoratrici)", se il Codice fiscale del Partecipante identifica il genere "F",
- "Buono formazione individuale (senza esenzione)", se il Codice fiscale del Partecipante identifica il genere "M",
- "Buono formazione individuale con esenzione A (isee)", se il Codice fiscale del Partecipante identifica il genere "M".

Se il corso a catalogo prevede una progettualità per "**Esenzione per Lavoratrici**" e il Codice fiscale del Partecipante non consente l'identificazione del genere (es. CF provvisori), le tipologie ammesse sono:

- "Buono formazione individuale con esenzione C (Lavoratrici)",
- "Buono formazione individuale (senza esenzione)",
- "Buono formazione individuale con esenzione A (isee)".

La **classificazione** viene automaticamente valorizzata in quanto unica per i Buoni formazione individuale.

Al "**Salva**" il sistema assegna un identificativo univoco al buono inserito, valorizzando automaticamente le restanti informazioni (*es. area finanziamento*).

Regole di compilazione Domanda

La componente economica del Buono inserito (contributo pubblico/privato) deve essere calcolata accedendo al TAB **[Spesa](#page-16-1)**.

## <span id="page-22-0"></span>*5.2.2.2. Modifica Buono*

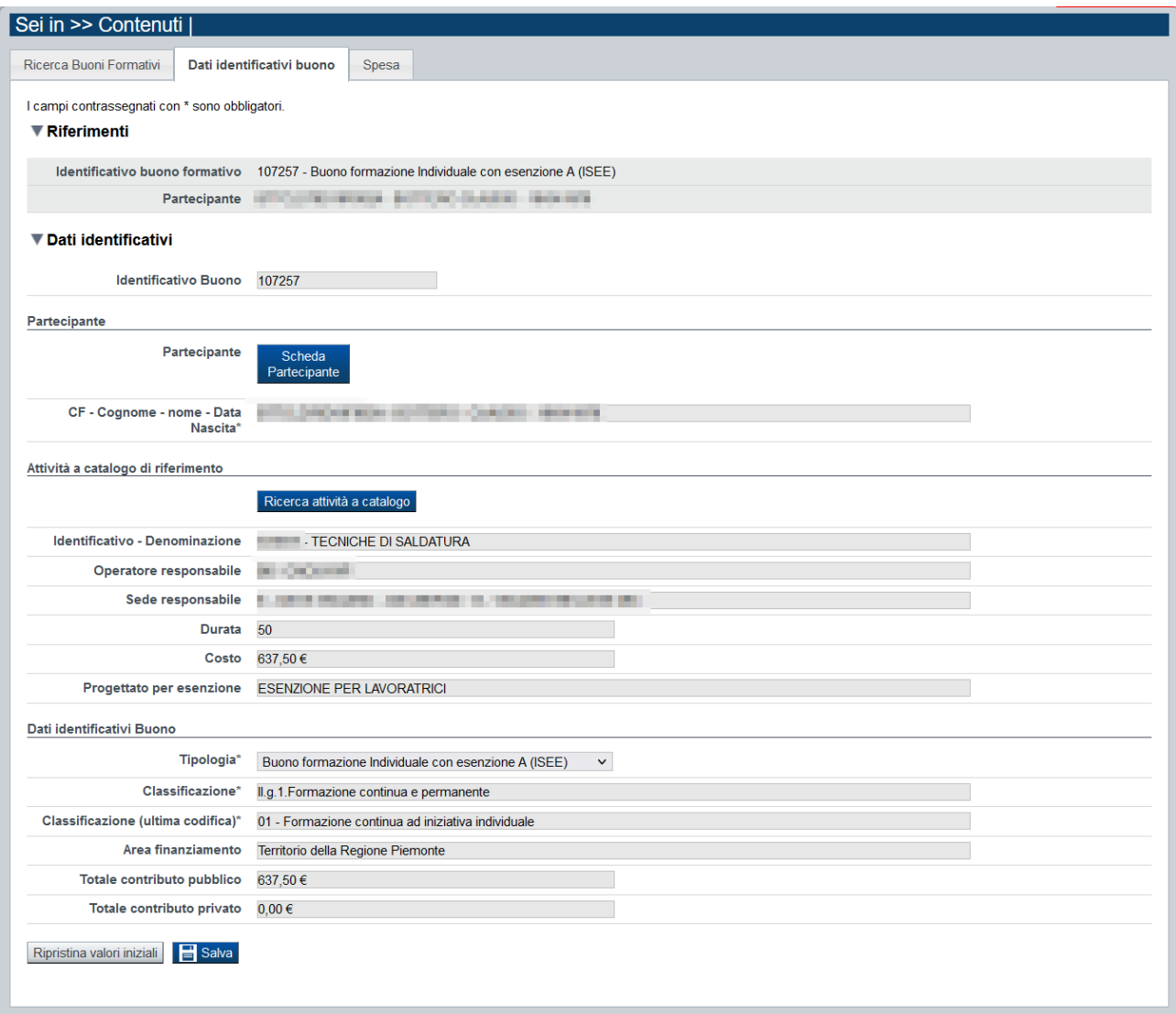

In sede di modifica di un Buono:

#### **Partecipante**

Il soggetto (*persona fisica*) una volta associato al Buono non può essere sostituito con altro soggetto.

È possibile comunque accedere direttamente alla sua scheda anagrafica, qualora siano necessarie modifiche, premendo il bottone **["Scheda partecipante"](#page-15-0).**

Regole di compilazione Domanda

#### **Attività a catalogo di riferimento**

È possibile sostituire il corso a catalogo a cui afferisce il Buono.

Il nuovo corso a catalogo deve essere ricercato nel Catalogo dell'offerta formativa FICP 2023- 2027 premendo il bottone **["Ricerca attività a catalogo"](#page-25-0).**

Una volta conclusa la selezione, nella pagina Dati Identificativi sono automaticamente riportate le seguenti informazioni, non modificabili:

- Identificativo e denominazione del corso a catalogo prescelto
- Operatore e sede di riferimento
- Durata
- Costo

La sostituzione del corso comporta l'annullamento della tipologia del buono indicata nella pagina dei Dati Identificativi del Buono

#### **Dati identificativi Buono**

È possibile aggiornare la **tipologia** del Buono in elaborazione, selezionandola tra quelle ammissibili rispetto alle caratteristiche del Partecipante e alla progettazione del corso a catalogo selezionati.

Nel caso in cui sia stato sostituito il corso a catalogo di riferimento la tipologia deve essere nuovamente reinserita.

Le regole di popolamento della lista delle tipologie ammesse sono:

Se il corso a catalogo non prevede progettualità per "**Nessuna"** tipologia di esenzione, le tipologie ammesse sono:

- "Buono formazione individuale (senza esenzione)"
- "Buono formazione individuale con esenzione A (isee)"

Se il corso a catalogo prevede una progettualità per "**Esenzione per Qualifica**", la tipologia del buono ammessa è:

• "Buono formazione individuale con esenzione B (Qualifica)"

Se il corso a catalogo prevede una progettualità per "**Esenzione per Lavoratrici**", le tipologie ammesse sono:

- "Buono formazione individuale con esenzione C (Lavoratrici)", se il Codice fiscale del Partecipante identifica il genere "F",
- "Buono formazione individuale (senza esenzione)", se il Codice fiscale del Partecipante identifica il genere "M",
- "Buono formazione individuale con esenzione A (isee)", se il Codice fiscale del Partecipante identifica il genere "M".

Se il corso a catalogo prevede una progettualità per "**Esenzione per Lavoratrici**" e il Codice fiscale del Partecipante non consente l'identificazione del genere (es. CF provvisori), le tipologie ammesse sono:

- "Buono formazione individuale con esenzione C (Lavoratrici)",
- "Buono formazione individuale (senza esenzione)",
- "Buono formazione individuale con esenzione A (isee)".

Regole di compilazione Domanda

Se premuto il bottone "**Salva**" il sistema aggiorna le informazioni del Buono e, nei casi previsti, provvede – a seguito di conferma - a ricalcolare automaticamente la componente economica del Buono (contributo pubblico/privato).

Se premuto il bottone "**Ripristina valori iniziali**" il sistema ripropone i dati originali.

### <span id="page-24-0"></span>*5.2.2.3. Seleziona Partecipante nell'istanza*

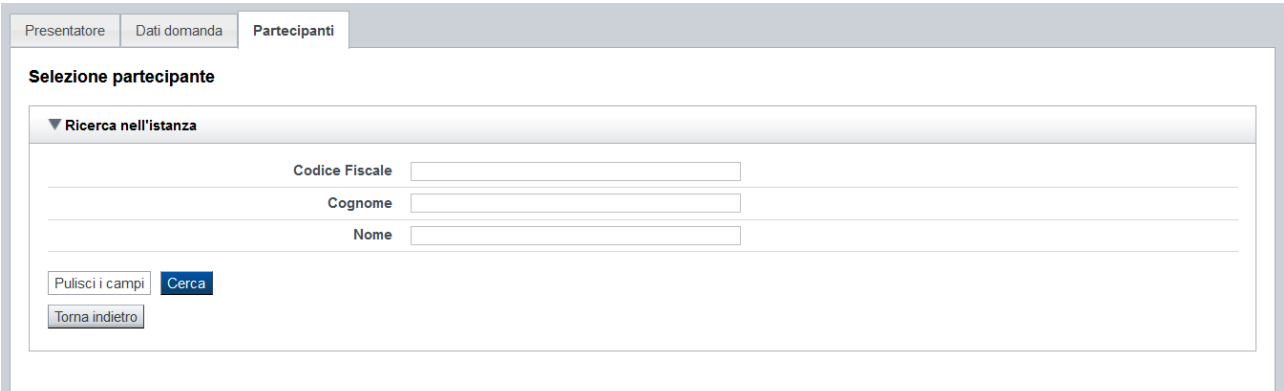

Il riquadro permette di impostare i criteri di ricerca dei partecipanti già inseriti nella Domanda. Il partecipante può essere ricercato in base a:

- **Codice Fiscale**
- **Cognome**
- **Nome**

Il pulsante **Torna Indietro** consente di tornare alla pagina "Dati identificativi".

Selezionati i parametri richiesti premere il pulsante **Cerca** e il sistema visualizzerà il/i soggetto/i già presenti nell'istanza che soddisfano i criteri indicati.

Selezionare uno tra i soggetti presenti in elenco e premere il pulsante "**Seleziona Partecipante**". Il sistema provvede a valorizzare automaticamente la sezione "Partecipante" presente nella pagina "Dati identificativi" del buono.

#### <span id="page-25-0"></span>*5.2.2.4. Ricerca attività a catalogo*

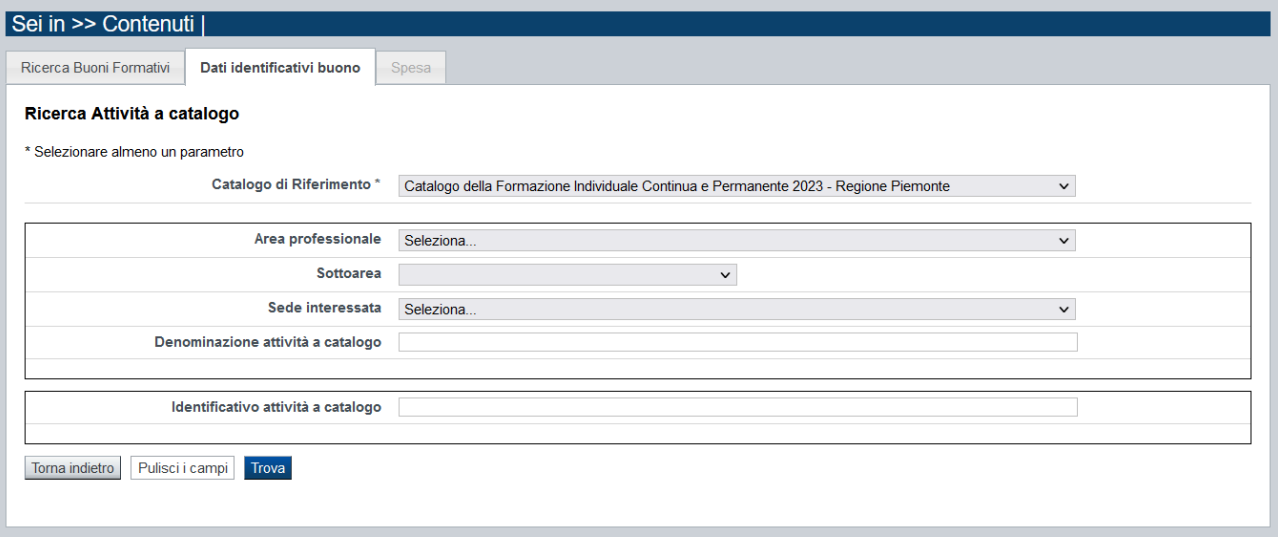

Il riquadro permette di impostare i criteri di ricerca dei corsi a catalogo visibili al [Presentatore](#page-7-0) e presenti nell'Offerta Formativa FICP 2023-2027.

I corsi possono essere ricercati in base a:

- **Area professionale**
- **Sottoarea**
- **Sede responsabile**: l'elenco proposto dal sistema contiene le sedi del presentatore che hanno almeno un corso a catalogo
- **Denominazione**: è possibile indicare una stringa, anche parziale
- **Identificativo**: è possibile indicare l'identificativo di un particolare corso

Il pulsante **pulisci i campi** consente di annullare tutti i parametri di ricerca indicati.

Selezionati i parametri richiesti premere il pulsante **trova.** Il sistema visualizzerà i corsi a catalogo estratti.

Selezionare uno tra i corsi presenti in elenco e premere il pulsante "**Seleziona servizio**". Il sistema provvede a valorizzare automaticamente i riferimenti presenti nella pagina "Dati identificativi" del buono.

#### **5.2.1. Spesa**

<span id="page-26-0"></span>All'ingresso per la prima volta nella pagina, dopo aver compilato la pagina **Dati Identificativi Buono**, il sistema visualizza i campi vuoti:

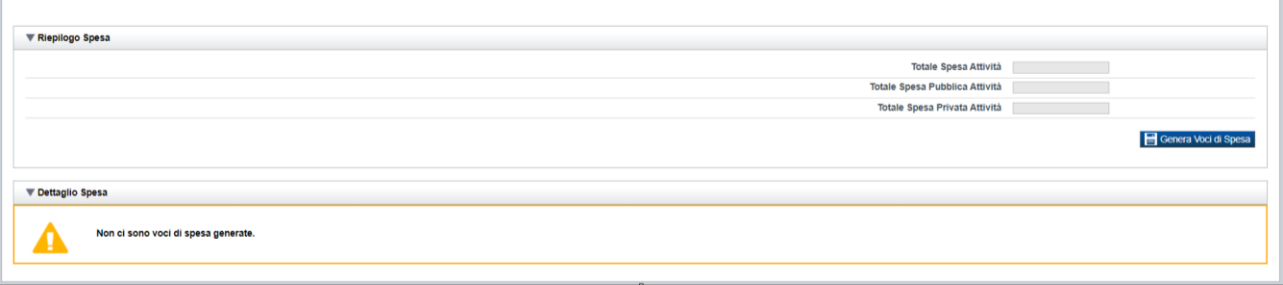

Occorre generare le voci di contributo mediante il pulsante "**Genera Voci di Spesa**".

L'applicativo restituisce il messaggio di avvenuta generazione:

- o del contributo pubblico e del contributo privato, se il buono non prevede "esenzione"
- o del contributo pubblico, se il buono prevede "esenzione"

### Confermare i dati visualizzati premendo il pulsante "**Conferma Voci di Spesa**".

Il totale del contributo pubblico e privato sono automaticamente riportati nella pagina dei Dati Identificativi del Buono.

Regole di compilazione Domanda

## **5.3.Riepilogo**

<span id="page-27-0"></span>È possibile accedere alle pagine di compilazione della sezione **Riepilogo** tramite due modalità:

- nella pagina **[Indice](#page-5-1)**, tramite pressione il link **Vai al riepilogo della proposta**
- da qualunque pagina della domanda, tramite selezione della cartella **Riepilogo** nel menu orizzontale

La sezione **Riepilogo** è suddivisa nelle pagine seguenti:

- [Dati di sintesi](#page-27-1)
- [Allegati](#page-27-2)

## <span id="page-27-1"></span>**5.3.1. Dati di sintesi**

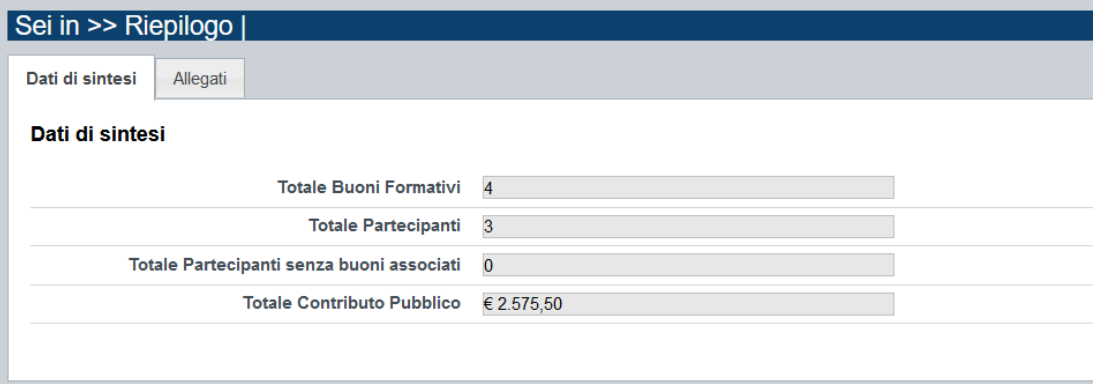

La pagina **Dati di sintesi** riporta i totali relativi a quanto presente nell'istanza per:

- Buoni formazione inseriti
- Partecipanti, di cui senza buoni associati
- contributo pubblico complessivo richiesto

## <span id="page-27-2"></span>**5.3.2. Allegati**

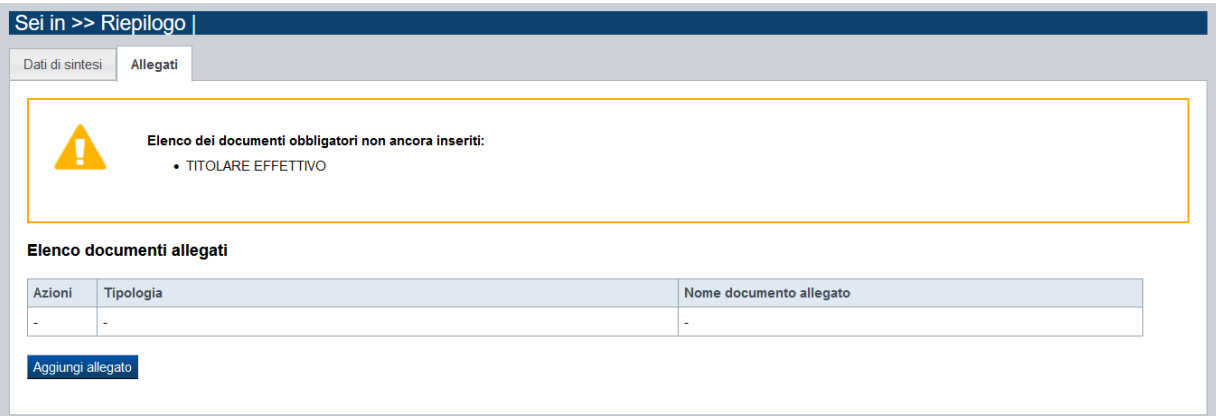

Le modalità di consegna degli allegati alla domanda sono specificate nel bando (*es.: obbligatorietà, possibilità di fare riferimento a istanze precedenti, ecc.).*

Regole di compilazione Domanda

La pagina, in generale, permette di dichiarare nel sistema i documenti richiesti dal bando.

Nella sezione in alto della pagina il sistema evidenzia gli **allegati obbligatori**. Tale elenco si aggiorna automaticamente man mano che i documenti richiesti vengono allegati.

Come si allega un documento?

Premendo il pulsante "**aggiungi allegato**" si apre una finestra di dialogo in cui occorre:

- 1) **selezionare la "tipologia" del documento da elaborare**, fra quelle previste dal bando. Si ricorda che a fronte di una singola tipologia di documento potrebbe essere necessario fisicamente allegare uno o più file*.*
- 2) **allegare (***upload***) il singolo documento elettronico** (es.: fotocopia del documento di identità del legale rappresentante), individuandolo nelle risorse del computer in uso ("sfoglia").

Per le istanze di finanziamento dei buoni formazione, gli **allegati** previsti sono:

- **Titolare effettivo** (obbligatorio, firmato digitalmente)
- **Altra Documentazione** (non obbligatorio), per eventuali documenti di altra natura che si desidera presentare all'Amministrazione Responsabile

# <span id="page-29-0"></span>**6. Funzionalità di gestione della domanda**

# **6.1.Verifica**

<span id="page-29-1"></span>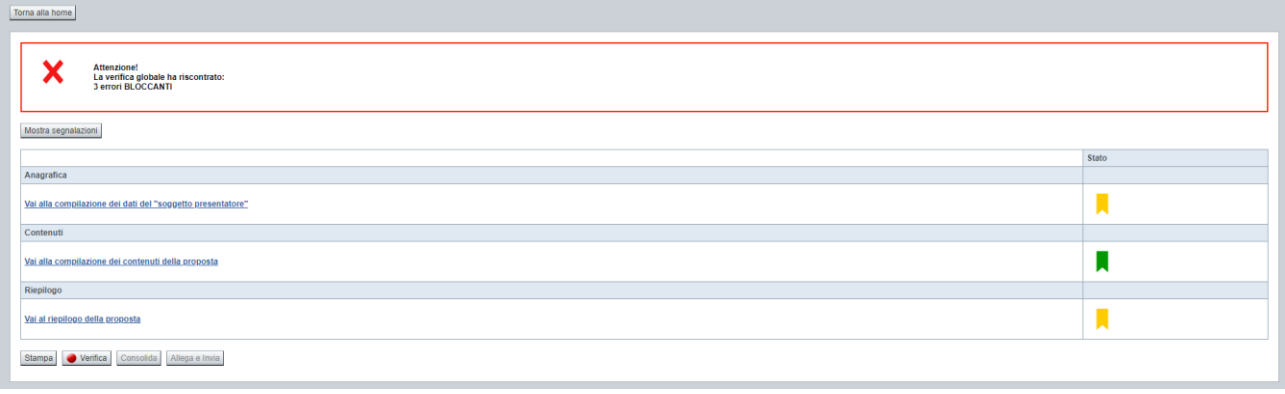

Il pulsante **Verifica**, presente nella pagina **Indice**, attiva la funzionalità **Verifica anomalie**, che consente al compilatore della Proposta di verificare il corretto inserimento della stessa.

Il pulsante viene visualizzato con:

- un semaforo grigio **verifica**, se non è ancora stata effettuata la verifica
- un semaforo rosso  $\Box$  Verifica, se l'ultima verifica effettuata ha evidenziato delle anomalie bloccanti
- $\blacksquare$  un semaforo verde verifica , se l'ultima verifica effettuata non ha evidenziato alcuna anomalia o esclusivamente anomalie non bloccanti

Le eventuali anomalie riscontrate possono infatti essere:

- anomalie bloccanti, che non consentono di procedere con l'invio della domanda
- segnalazioni, o anomalie non bloccanti, ovvero incongruenze nella compilazione che vengono portate all'attenzione del compilatore ma che non compromettono l'invio della domanda.

A seguito di Verifica, il sistema:

- Nel caso in cui non sia stata riscontrata alcuna anomalia bloccante:
	- o aggiorna lo stato della Proposta a 'Validata'. Tale stato consente di poter eventualmente procedere al **Consolidamento** della domanda.
	- o visualizza il messaggio:

Validazione complessiva effettuata con successo.

- Nel caso in cui sia stata riscontrata almeno una anomalia non bloccante e nessuna anomalia bloccante:
	- o aggiorna lo stato della Proposta a 'Validata con segnalazioni'. Tale stato consente comunque di poter eventualmente procedere al **Consolidamento** della domanda.

Regole di compilazione Domanda

- o segnala il numero di anomalie riscontrate e visualizza il pulsante **Mostra segnalazioni**, che permette di aprire una nuova pagina visualizzandone il dettaglio (vedi § **[Anomalie riscontrate](#page-30-0)**).
- Nel caso in cui sia stata riscontrata almeno un'anomalia bloccante, il sistema:
	- o aggiorna lo stato della Proposta a 'Verificata con errori'. Non sarà quindi possibile procedere al **Consolidamento** della domanda fino a quando le anomalie bloccanti non risulteranno risolte.
	- o segnala il numero di anomalie riscontrate e visualizza il pulsante **Mostra segnalazioni**, che permette di aprire una nuova pagina visualizzandone il dettaglio (vedi § **[Anomalie riscontrate](#page-30-0)**).

#### <span id="page-30-0"></span>**6.1.1. Anomalie riscontrate**

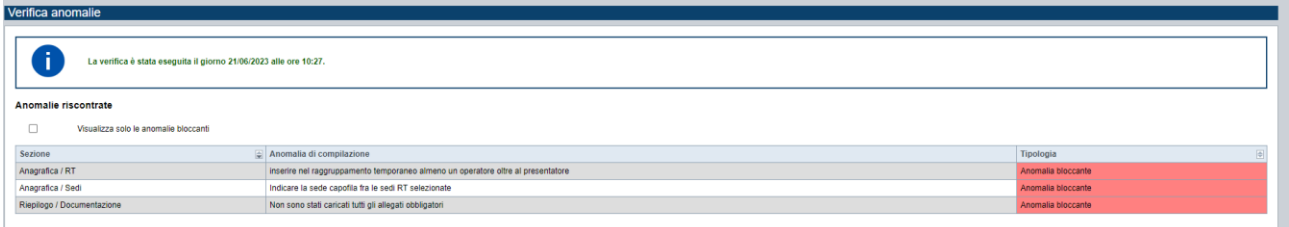

La pagina segnala le anomalie riscontrate nella compilazione della Proposta, visualizzando:

- la data e l'ora in cui è stata effettuata la verifica,
	- l'elenco delle anomalie riscontrate, suddivise in
		- o anomalie bloccanti, che non consentono di procedere con l'invio della domanda
		- o segnalazioni, ovvero incongruenze nella compilazione che vengono portate all'attenzione del compilatore ma che non compromettono l'invio della domanda

Valorizzando il campo 'Visualizza solo le anomalie bloccanti', il sistema evidenzia solo le anomalie bloccanti, escludendo le segnalazioni.

Per ciascuna anomalia, bloccante o meno, il sistema visualizza:

- la sezione, ovvero la pagina dell'applicativo in cui è stata riscontrata l'anomalia
- una descrizione dell'anomalia riscontrata
- la tipologia (anomalia bloccante/segnalazione)

## **6.2.Stampa**

<span id="page-30-1"></span>È possibile stampare la Proposta compilata:

- dalla pagina **Home**, selezionando la proposta di interesse dall'elenco delle proposte visualizzato a seguito di ricerca e premendo l'icona (**stampa**)
- premendo il pulsante **Stampa** nella pagina **[Indice](#page-5-1)**

Il sistema visualizza il modulo di domanda precompilato con i dati inseriti a video.

È possibile stampare la proposta:

Regole di compilazione Domanda

- in **bozza**, se la domanda non è già stata consolidata ai fini dell'invio dematerializzato (stato "da inviare") oppure già trasmessa all'Amministrazione (stato "inviata"), per verificare le informazioni inserite; il sistema effettua la stampa in bozza se la domanda non è ancora stata consolidata
- in **forma definitiva**, se la domanda è già stata consolidata ai fini dell'invio dematerializzato (stato "da inviare") oppure già trasmessa all'Amministrazione (stato "inviata"), dove verrà riportata la **Data produzione pdf definitivo**, come nell'esempio dell'immagine seguente:

# <span id="page-31-0"></span>**6.3. Consolida**

Una volta che la domanda è stata Verificata positivamente e non sono necessarie ulteriori integrazioni o modifiche, è possibile procedere al suo consolidamento ai fini dell'invio dematerializzato.

#### **ATTENZIONE:**

#### **Il consolidamento comporta il congelamento irreversibile di tutti i dati inseriti.**

Alla pressione del pulsante **Consolida,** disponibile nella pagina dell'Indice:

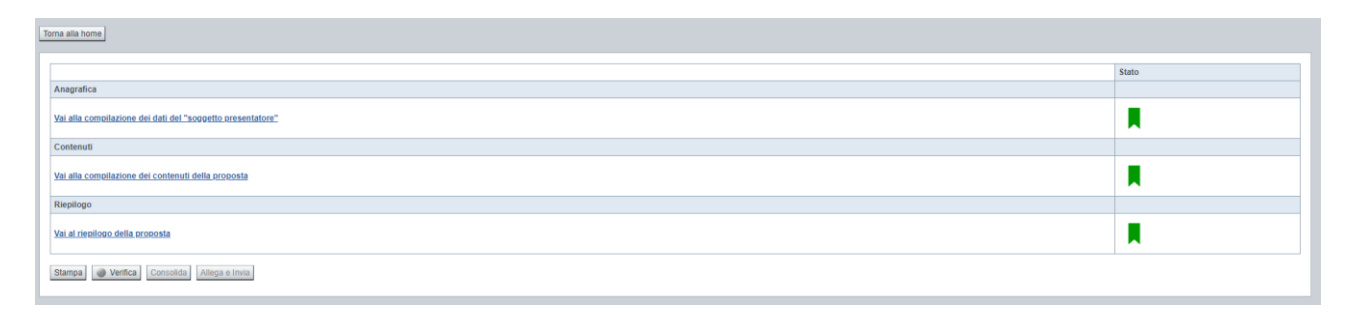

verrà pertanto chiesta esplicita conferma, come riportato nella figura sottostante:

Regole di compilazione Domanda

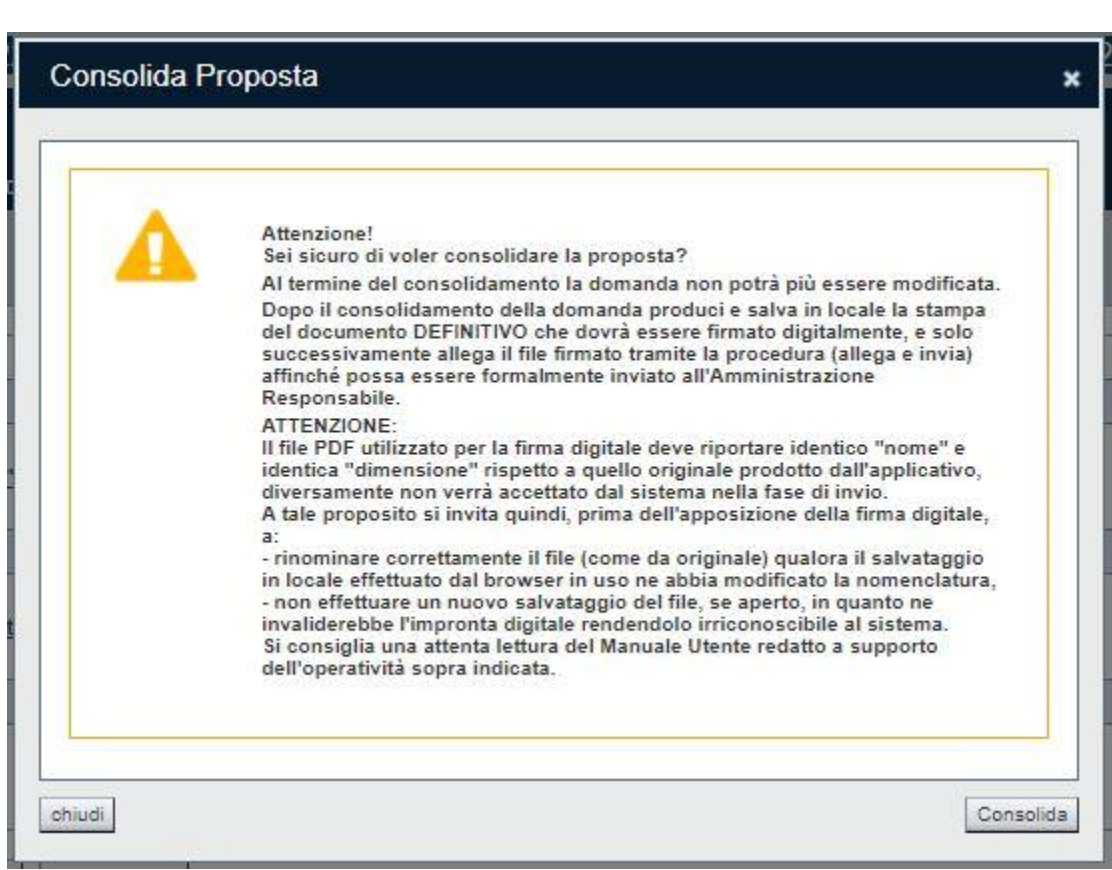

Premendo **Chiudi** la domanda rimarrà in stato non consolidato e quindi ancora modificabile. Premendo **Consolida** la domanda diventerà quindi non più editabile e sarà possibile produrre la stampa definitiva.

Il buon esito del consolidamento viene evidenziato dal messaggio:

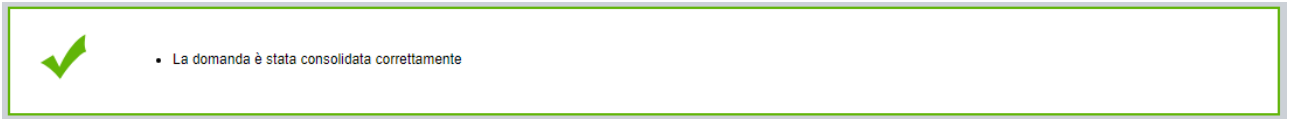

Nell'elenco domande, l'istanza consolidata verrà quindi visualizzata in stato "**Da Inviare**"

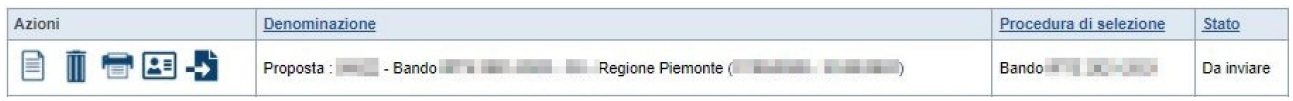

# **6.4.Allega e invia**

#### <span id="page-32-0"></span>**PREMESSA**

Per procedere con la fase di "Allega e Invia", concludendo così l'iter di presentazione della Domanda, è PRIMA necessario effettuare i seguenti passi:

1) **scaricare in una cartella in "locale" il modulo definitivo della domanda (PDF),** prodotto dall'applicativo attraverso la funzione di ["stampa"](#page-30-1), disponibile sia dall'elenco delle domande sia nella sezione Indice.

**Il file PDF utilizzato per la firma digitale dovrà riportare identico "nome" e identica "dimensione" rispetto a quello originale prodotto dall'applicativo, diversamente non verrà accettato dal sistema nella fase di invio.**

#### **ATTENZIONE:**

Qualora il modulo della domanda (PDF in bozza e/o in forma definitiva) sia già stato precedentemente scaricato **utilizzando la stessa cartella in "locale",** il browser in uso all'Operatore potrebbe aggiungere automaticamente, al fondo del nome del file, un numero progressivo *(necessario a distinguere file con lo stesso nome).*

Nella stessa cartella in "locale" potrebbero pertanto trovarsi ad esempio più file, come riportato nell'esempio sottostante:

- PropostaNumero[58087]-[B7 ENAIP].pdf
- PropostaNumero[58087]-[B7 ENAIP](1).pdf
- PropostaNumero[58087]-[B7 ENAIP](2).pdf

In questo caso, **PRIMA DI PROCEDERE NELLA FIRMA DIGITALE**, occorre:

- ripulire la cartella locale eliminando eventuali precedenti versioni (o crearne una nuova) e solo successivamente scaricare il file PDF definitivo (che quindi, in assenza di copie, riporterà il nome originale),

OPPURE

- individuare l'ultima versione del **PDF definitivo** (*riportante "data di produzione del file definitivo")* scaricato nella cartella in "locale" utilizzata (*verosimilmente file con progressivo più alto e data creazione più recente*) e quindi ripulire il nome file eliminando il progressivo assegnato dal browser, in modo che sia esattamente identico al nome originale prodotto dall'applicativo. Ad esempio:

PropostaNumero[58087]-[B7 – ENAIP](2).pdf → PropostaNumero[58087]-[B7 – ENAIP].pdf

**NOTA BENE: il nome\_file NON deve essere ripulito aprendolo ed eseguendo un "salva con nome", ma deve essere modificato direttamente nella cartella, mediante le funzionalità previste dal sistema operativo in uso sul computer locale dove è stato scaricato (ad esempio: selezionando il file e cliccando su F2, oppure cliccando con il tasto destro del mouse e selezioanndo "rinomina", ecc.)**

2) **firmare digitalmente il PDF definitivo, utilizzando strumenti propri ed esterni all'applicativo Flaidom, utilizzando il tipo firma "CADES",** che modificherà l'estensione del file in .p7m

**ATTENZIONE:** il codice fiscale della persona fisica associata al KIT di firma digitale deve essere coerente con il codice fiscale del Legale Rappresentante indicato in sede di compilazione dell'istanza.

Regole di compilazione Domanda

Solo una volta firmata digitalmente l'istanza (.p7m) è possibile accedere nuovamente all'Indice della domanda

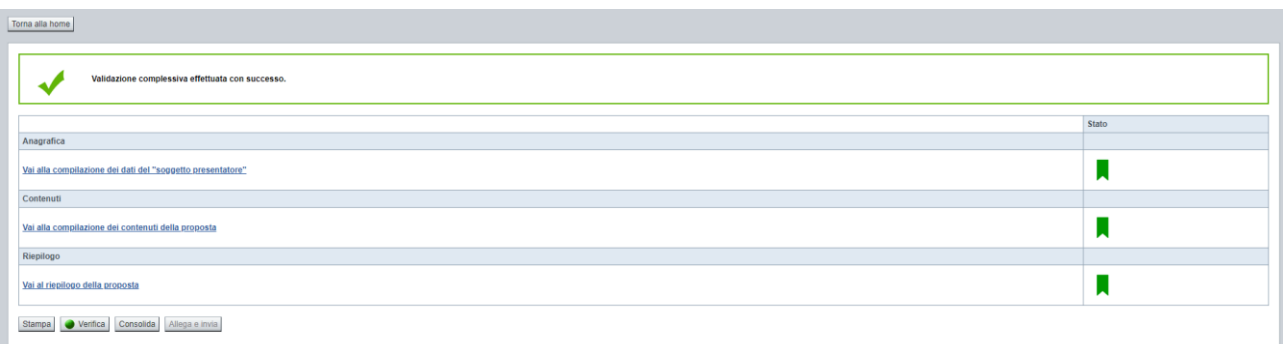

e premere il pulsante **Allega e Invia.** Vista l'irreversibilità dell'azione, una volta conclusa con successo, il sistema chiederà apposita conferma, tramite la seguente finestra di dialogo:

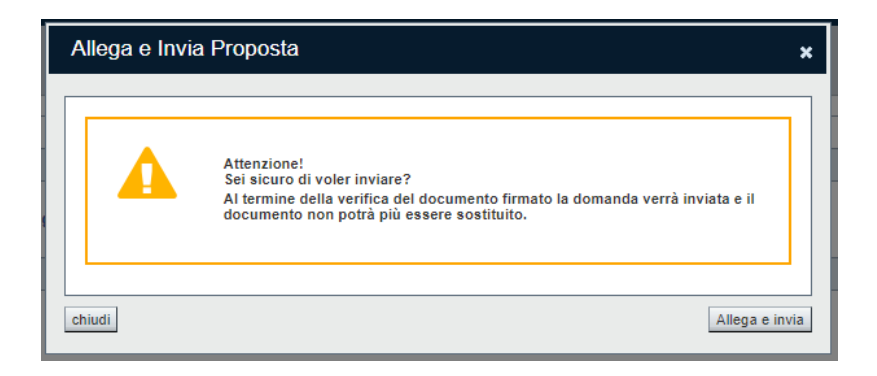

Confermando la scelta e premendo quindi **Allega e Invia** nella finestra di dialogo, si apre la videata che permette di selezionare e allegare (*upload*) il file del **modulo definitivo firmato digitalmente (.p7m).**

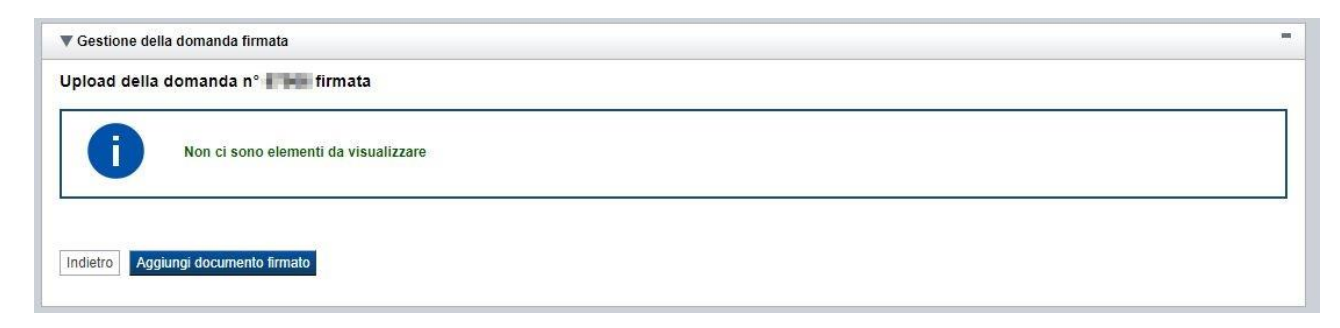

Premere pertanto su "**Aggiungi documento firmato**". Apparità la seguente videata:

Regole di compilazione Domanda

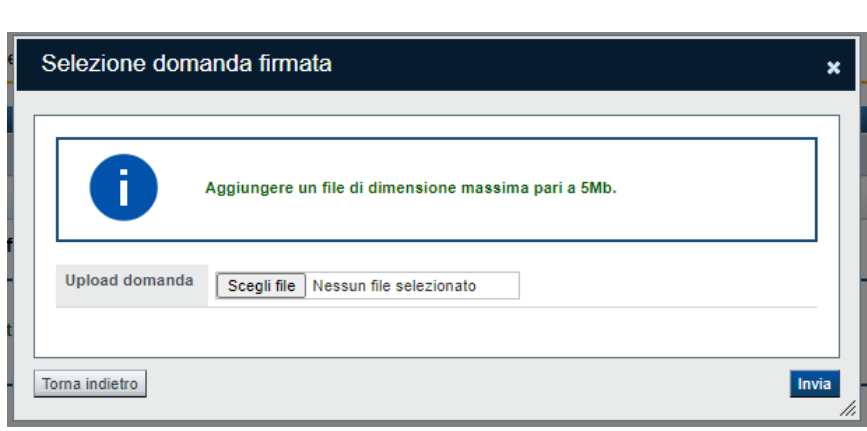

Premere su "**Scegli file**" e selezionare il file da allegare, salvato precedentemente nella cartella "locale" e firmato digitalmente

#### **ATTENZIONE**:

Il sistema permette di allegare solo file con estensione .p7m (firma CADES) e controlla che "nome" e "dimensione" siano identici all'originale prodotto dall'applicativo. Diversamente segnala l'anomalia bloccante, non effettua l'upload del documento e non prosegue con l'invio all'Amministrazione.

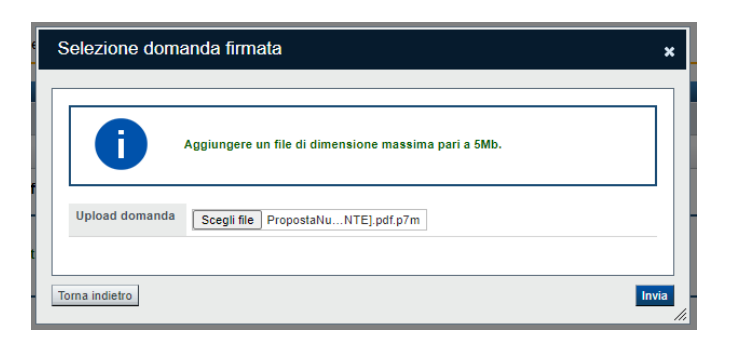

Una volta selezionato premere **Invia** e, se l'invio va a buon fine, si ottiene un messaggio di questo tipo:

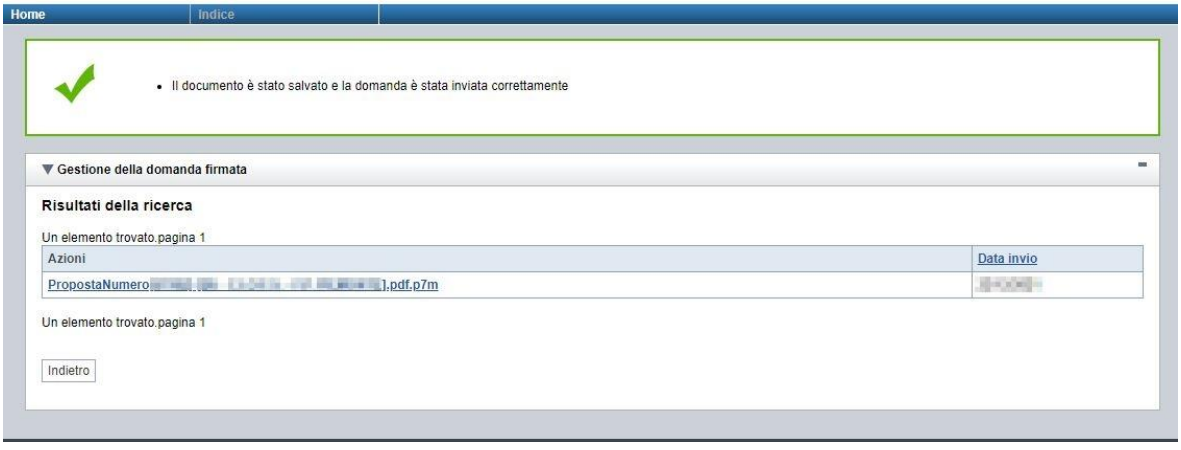

# **6.5.Riepilogo domanda**

<span id="page-36-0"></span>La funzione, disponibile dall'elenco delle domande estratte (riconoscibile dall'icona  $\boxed{2}$ ), consente di visualizzare alcuni estremi salienti relativi alle fasi dell'istanza, ossia:

- Dati Consolidamento
- Dati di Invio all'Amministrazione
- Dati di Classificazione e Protocollazione dell'istanza

#### Esempio:

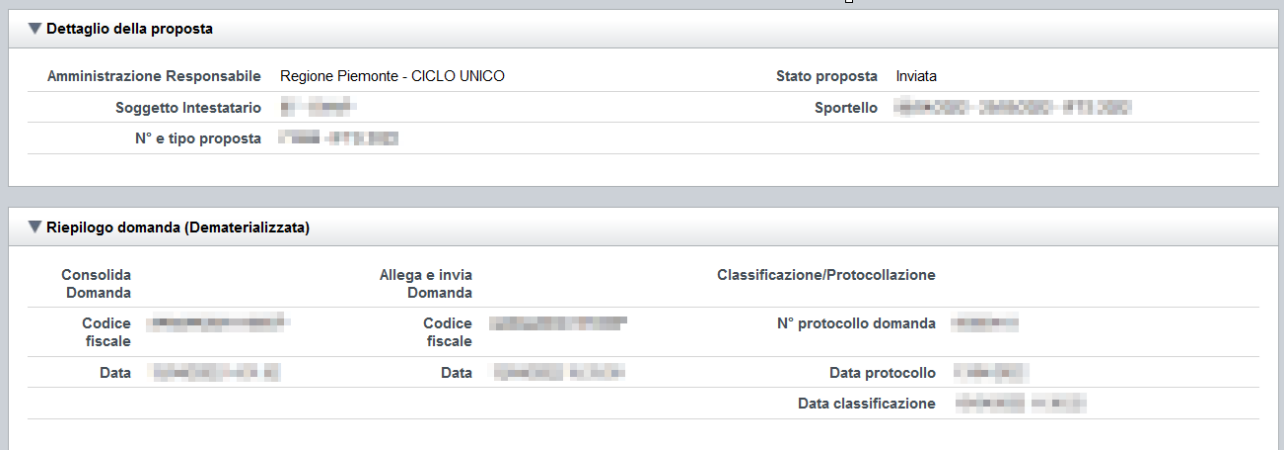

# <span id="page-37-0"></span>**7. Elementi comuni a tutte le pagine**

# **7.1.Barra Dati Utente**

<span id="page-37-1"></span>In tutte le pagine dell'applicativo è presente una parte riassuntiva con:

- le informazioni relative alla profilazione effettuata,
- la possibilità di ritornare alla pagina di selezione del profilo per eventualmente cambiare la scelta effettuata tramite il pulsante **cambia profilo**;

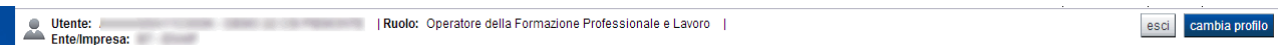

# **7.2.Menu orizzontale**

<span id="page-37-2"></span>Ciascuna pagina dell'applicativo presenta un menu orizzontale da cui è possibile accedere alle diverse pagine dell'applicativo, previa selezione di una Proposta nella pagina **Home**:

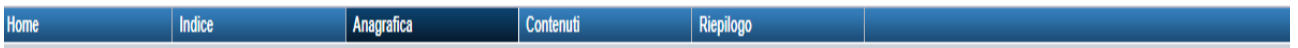

## **7.3.Icone**

<span id="page-37-3"></span>Di seguito viene dettagliato il comportamento delle icone poste in corrispondenza degli elementi di una tabella:

## **7.3.1. Icona 'modifica'**

<span id="page-37-4"></span>La domanda non è ancora stata trasmessa all'Amministrazione (stato "inviata") né consolidata ai fini dell'invio dematerializzato (stato "da inviare"), pertanto è possibile procedere in modifica.

Alla pressione dell'icona (**modifica**) in corrispondenza di un elemento di un elenco, il sistema apre la pagina di modifica dei dati dell'elemento selezionato. Viene visualizzata in alternativa all'icona  $\equiv$  (**dettaglio**).

## <span id="page-37-5"></span>**7.3.2. Icona 'dettaglio'**

<span id="page-37-7"></span>La domanda non è più modificabile in quanto già consolidata ai fini dell'invio dematerializzato (stato "da inviare") oppure già trasmessa all'Amministrazione (stato "inviata"). È possibile solo consultarne i contenuti.

Alla pressione dell'icona (**dettaglio**) in corrispondenza di un elemento di un elenco, il sistema visualizza i dati di dettaglio dell'elemento selezionato. Viene visualizzata in alternativa all'icona (**modifica**).

## <span id="page-37-6"></span>**7.3.3. Icona 'elimina'**

<span id="page-37-8"></span>La domanda non è ancora stata trasmessa all'Amministrazione (stato "inviata"), pertanto è possibile procedere alla sua eventuale eliminazione.

Regole di compilazione Domanda

Alla pressione dell'icona **(***elimina*) in corrispondenza di un elemento di un elenco, il sistema visualizza un messaggio in cui chiede conferma:

- premendo il pulsante **no, chiudi**, il sistema torna alla pagina precedente mantenendo inalterato l'elenco;
- premendo il pulsante **si, prosegui**, il sistema torna alla pagina precedente eliminando l'elemento selezionato.

## **7.4.4Icona 'Allega e Invia'**

<span id="page-38-0"></span>La domanda è già stata consolidata ai fini dell'invio dematerializzato (stato "da inviare"). È quindi accessibile per la trasmissione.

Alla pressione dell'icona  $\overrightarrow{P}$  in corrispondenza di un elemento di un elenco, il sistema consente di accedere alla funzione ["Allega e Invia"](#page-32-0).

## <span id="page-38-1"></span>**7.4.5 Icona 'Riepilogo domanda'**

<span id="page-38-4"></span>Alla pressione dell'icona in corrispondenza di un elemento di un elenco, il sistema consente di accedere alla funzione ["Riepilogo"](#page-36-0).

# <span id="page-38-2"></span>**7.5 Dettaglio della proposta**

L'applicativo **Gestione domande** riporta in tutte le pagine di compilazione la sezione **Dettaglio della proposta**, che presenta i dati salienti della proposta selezionata:

- Amministrazione Responsabile (es.: Regione Piemonte, Provincia di Torino, ...).
- **Stato proposta**: è lo stato della proposta selezionata. Può assumere i seguenti valori
	- o *Bozza:* è lo stato assunto durante la compilazione da parte del Soggetto Presentatore
	- o *Validata:* è lo stato assunto a seguito di verifica senza alcuna anomalia riscontrata
	- o *Validata con segnalazioni*: è lo stato assunto a seguito di verifica con almeno un'anomalia non bloccante riscontrata
	- o *Verificata con errori*: è lo stato assunto a seguito di verifica con almeno un'anomalia bloccante riscontrata
	- o *Da Inviare*: è lo stato assunto a seguito del consolidamento
	- o *Inviata*: è lo stato assunto a seguito di invio della domanda all'Amministrazione responsabile
- **Soggetto intestatario:** è il soggetto che presenta la domanda
- Apertura Sportello: data di inizio e fine sportello
- N° e tipo proposta: numero identificativo assegnato alla domanda e tipologia

## **7.6 Link di supporto**

<span id="page-38-3"></span>L'applicativo Gestione Domande presenta in tutte le pagine, in alto a destra, i link:

▪ **Documentazione**: porta alla pagina contenente la documentazione relativa alla domanda

▪ **Contatti:** riporta le indicazioni per contattare l'assistenza all'applicativo

Regole di compilazione Domanda

# <span id="page-40-0"></span>**8 FAQ APPLICATIVE**

Di seguito sono riportate alcune FAQ relative all'utilizzo dell'applicativo.

## **1. Possiamo lavorare contemporaneamente in più persone sulla stessa domanda?**

No, l'aggiornamento dei dati di una singola proposta non è consentito in regime di concorrenzialità tra più utenti. Se ciò accadesse non si potrebbe garantire la coerenza e la congruenza delle informazioni sottoposte a modifica contestuale.

#### **2. Cosa posso fare se ho già effettuato il consolidamento e/o l'invio all'Amministrazione Responsabile della domanda ma ho necessità di correggere alcuni dati?**

La domanda consolidata e/o inviata non è più accessibile ed è pertanto necessario inserire una nuova domanda.

#### **3. Come si inserisce una nuova domanda?**

Nella schermata principale della procedura "Presentazione Domanda" sono disponibili due riquadri:

- **Gestisci le proposte** (*cerca tra le domande inserite nel sistema*)
	- **Nuova proposta** (*compila una nuova domanda*)

Per inserire una nuova domanda occorre compilare la sezione **Nuova Proposta** al fine di individuare il BANDO e lo sportello di riferimento. Indicare innanzi tutto il Tipo procedura di selezione.

Se sussistono più Bandi attivi per la tipologia selezionata allora si deve indicare qual è l'Amministrazione Responsabile (es.: Regione Piemonte) del bando. Il sistema, qualora per la tipologia e l'Amministrazione indicati riscontri un solo sportello attivo, provvede a compilare automaticamente le restanti informazioni (ciclo finanziario, sportello, tipo domanda).

Compilati tutti i campi richiesti, premere il pulsante **Inserisci nuova proposta.**

## **4. Come si accede ad una domanda già inserita nel sistema?**

Nella schermata principale della procedura "Presentazione Domanda" sono disponibili due riquadri:

- **Gestisci le proposte** (*cerca tra le domande inserite nel sistema*)
- **Nuova proposta** (*compila una nuova domanda*)

Per recuperare una domanda già inserita nel sistema occorre compilare la sezione Gestisci le proposte indicando uno o più parametri utili alla ricerca della domanda *(es.: bando/Sportello oppure numero della proposta*). Premere il pulsante **trova**.

## **5. Posso aggiornare i dati presenti nella sezione Anagrafica?**

I dati anagrafici visualizzati in "grigio" non sono modificabili in sede di compilazione della domanda. Qualora fosse necessario aggiornare una o più informazioni anagrafiche (dati Presentatore, dati Sedi) di questo tipo occorre contattare l'ufficio regionale predisposto alla gestione dell'Anagrafe degli Operatori.

Regole di compilazione Domanda

#### **6. Ci sono vincoli relativamente ai documenti da allegare?**

- a. Allegati caratteri speciali: i nomi dei file non possono contenere caratteri speciali
- b. Allegati estensione: in generale sono ammessi all' Upload solo i file con formato Pdf, Pdf.p7m
- c. Allegati dimensione massima: il limite tecnico previsto per la dimensione degli allegati è di 5 MB